# MOSK Operations Guide

version latest

# **Contents**

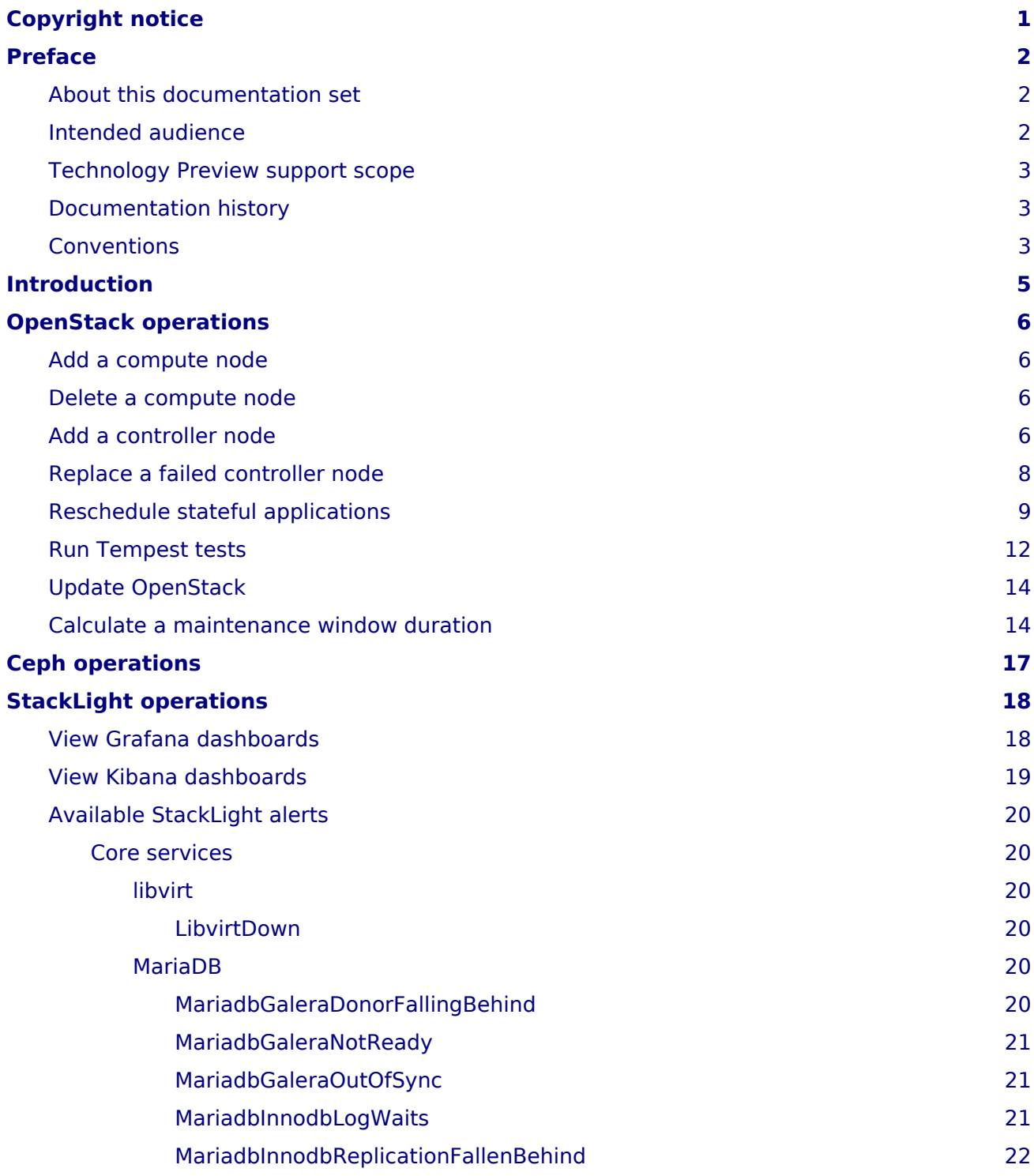

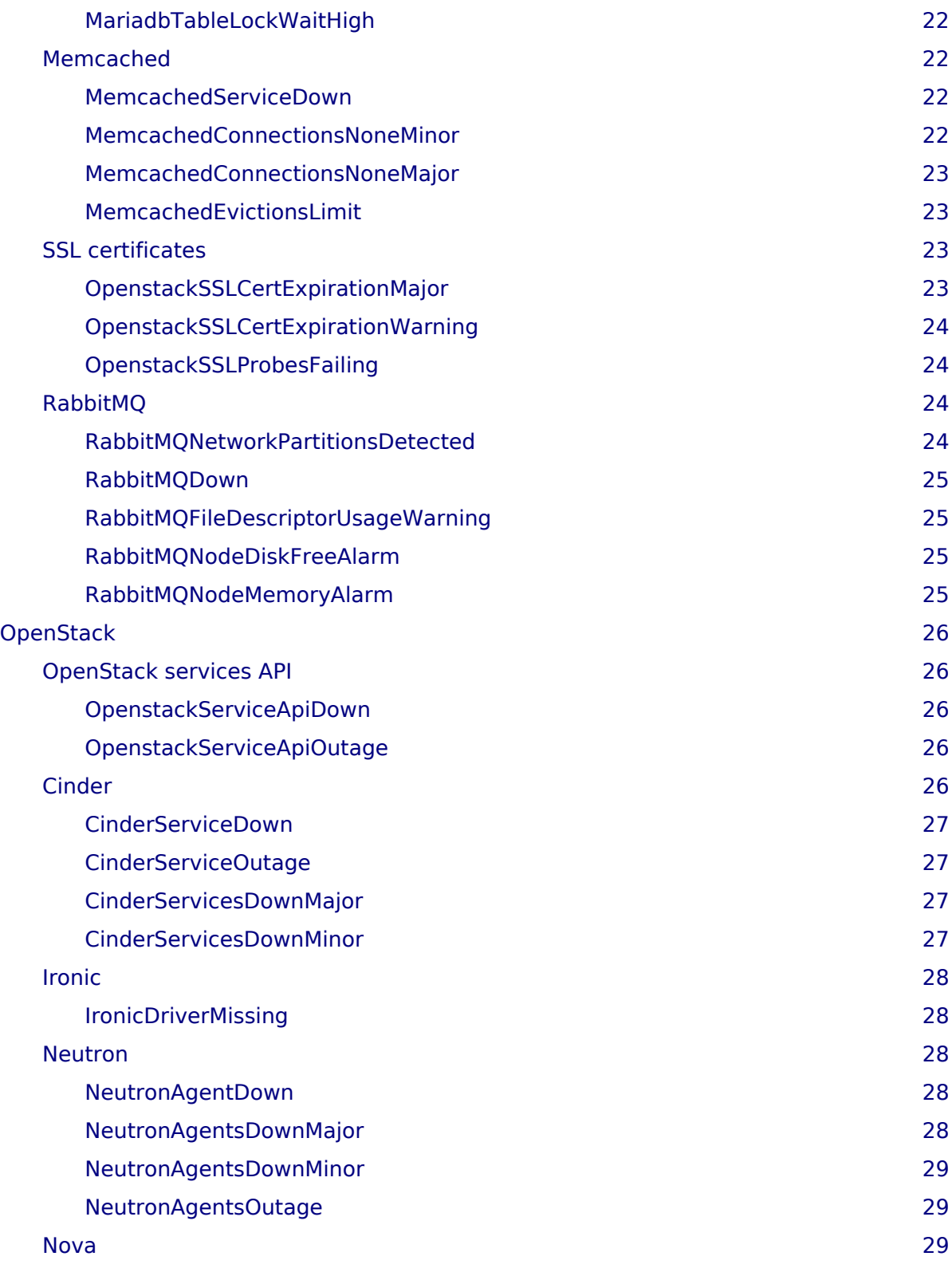

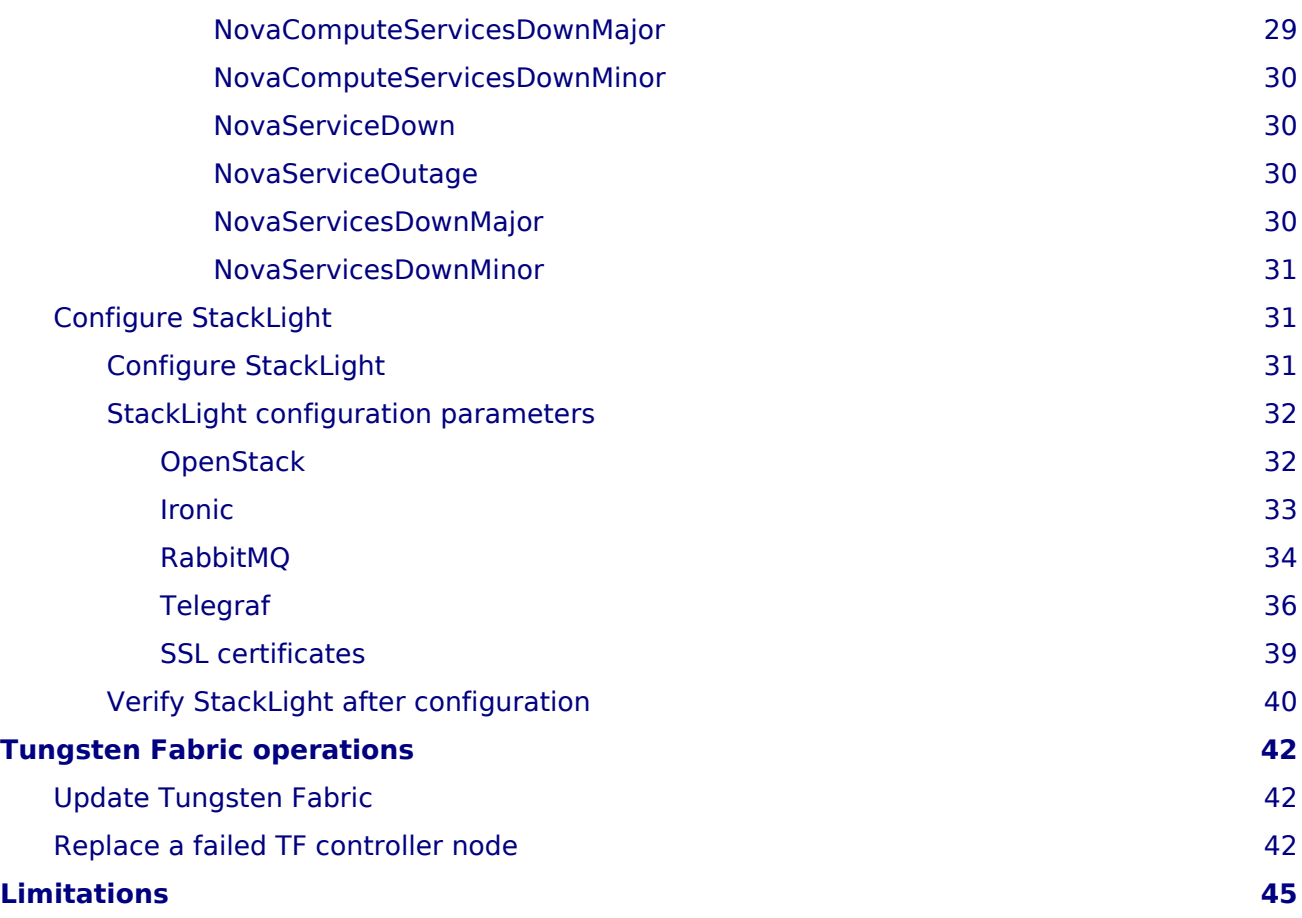

# <span id="page-4-0"></span>**Copyright notice**

2020 Mirantis, Inc. All rights reserved.

This product is protected by U.S. and international copyright and intellectual property laws. No part of this publication may be reproduced in any written, electronic, recording, or photocopying form without written permission of Mirantis, Inc.

Mirantis, Inc. reserves the right to modify the content of this document at any time without prior notice. Functionality described in the document may not be available at the moment. The document contains the latest information at the time of publication.

Mirantis, Inc. and the Mirantis Logo are trademarks of Mirantis, Inc. and/or its affiliates in the United States an other countries. Third party trademarks, service marks, and names mentioned in this document are the properties of their respective owners.

# <span id="page-5-0"></span>**Preface**

- [About this documentation set](#page-5-3)
- [Intended audience](#page-5-4)
- [Technology Preview support scope](#page-6-3)
- [Documentation history](#page-6-4)
- [Conventions](#page-6-5)

# <span id="page-5-3"></span><span id="page-5-1"></span>**About this documentation set**

This documentation provides information on how to deploy and operate a Mirantis OpenStack on Kubernetes (MOSK) environment. The documentation is intended to help operators to understand the core concepts of the product. The documentation provides sufficient information to deploy and operate the solution.

The information provided in this documentation set is being constantly improved and amended based on the feedback and kind requests from the consumers of MOSK.

The following table lists the guides included in the documentation set you are reading:

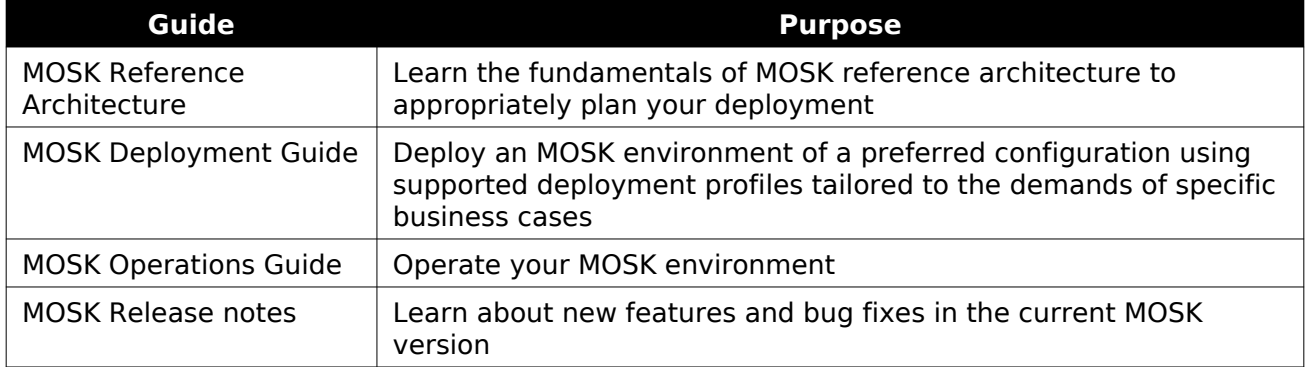

#### Guides list

The [MOSK documentation home page](https://docs.mirantis.com/mosk/) contains references to all guides included in this documentation set. For your convenience, we provide all guides in HTML (default), single-page HTML, PDF, and ePUB formats. To use the preferred format of a guide, select the required option from the Formats menu next to the guide title.

# <span id="page-5-4"></span><span id="page-5-2"></span>**Intended audience**

This documentation is intended for engineers who have the basic knowledge of Linux, virtualization and containerization technologies, Kubernetes API and CLI, Helm and Helm charts, Mirantis Kubernetes Engine (MKE), and OpenStack.

### <span id="page-6-3"></span><span id="page-6-0"></span>**Technology Preview support scope**

This documentation set includes description of the Technology Preview features. A Technology Preview feature provide early access to upcoming product innovations, allowing customers to experience the functionality and provide feedback during the development process. Technology Preview features may be privately or publicly available and neither are intended for production use. While Mirantis will provide support for such features through official channels, normal Service Level Agreements do not apply. Customers may be supported by Mirantis Customer Support or Mirantis Field Support.

As Mirantis considers making future iterations of Technology Preview features generally available, we will attempt to resolve any issues that customers experience when using these features.

During the development of a Technology Preview feature, additional components may become available to the public for testing. Because Technology Preview features are being under development, Mirantis cannot guarantee the stability of such features. As a result, if you are using Technology Preview features, you may not be able to seamlessly upgrade to subsequent releases of that feature. Mirantis makes no guarantees that Technology Preview features will be graduated to a generally available product release.

The Mirantis Customer Success Organization may create bug reports on behalf of support cases filed by customers. These bug reports will then be forwarded to the Mirantis Product team for possible inclusion in a future release.

# <span id="page-6-4"></span><span id="page-6-1"></span>**Documentation history**

The following table contains the released revision of the documentation set you are reading:

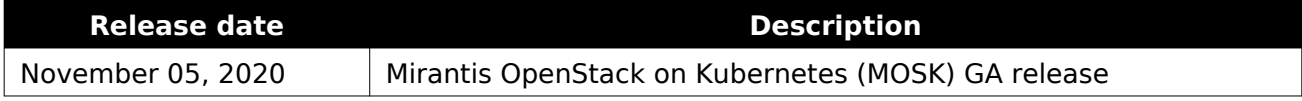

# <span id="page-6-5"></span><span id="page-6-2"></span>**Conventions**

This documentation set uses the following conventions in the HTML format:

#### Documentation conventions

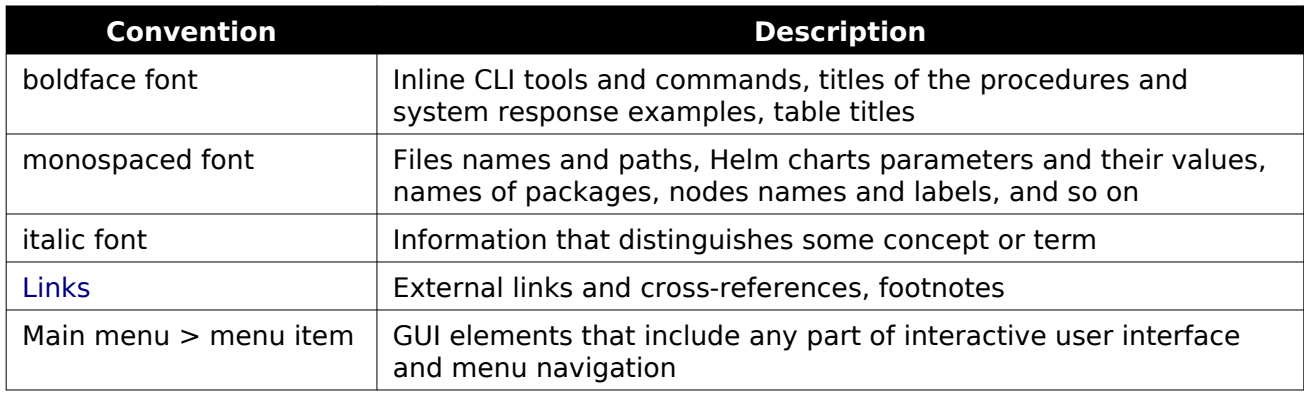

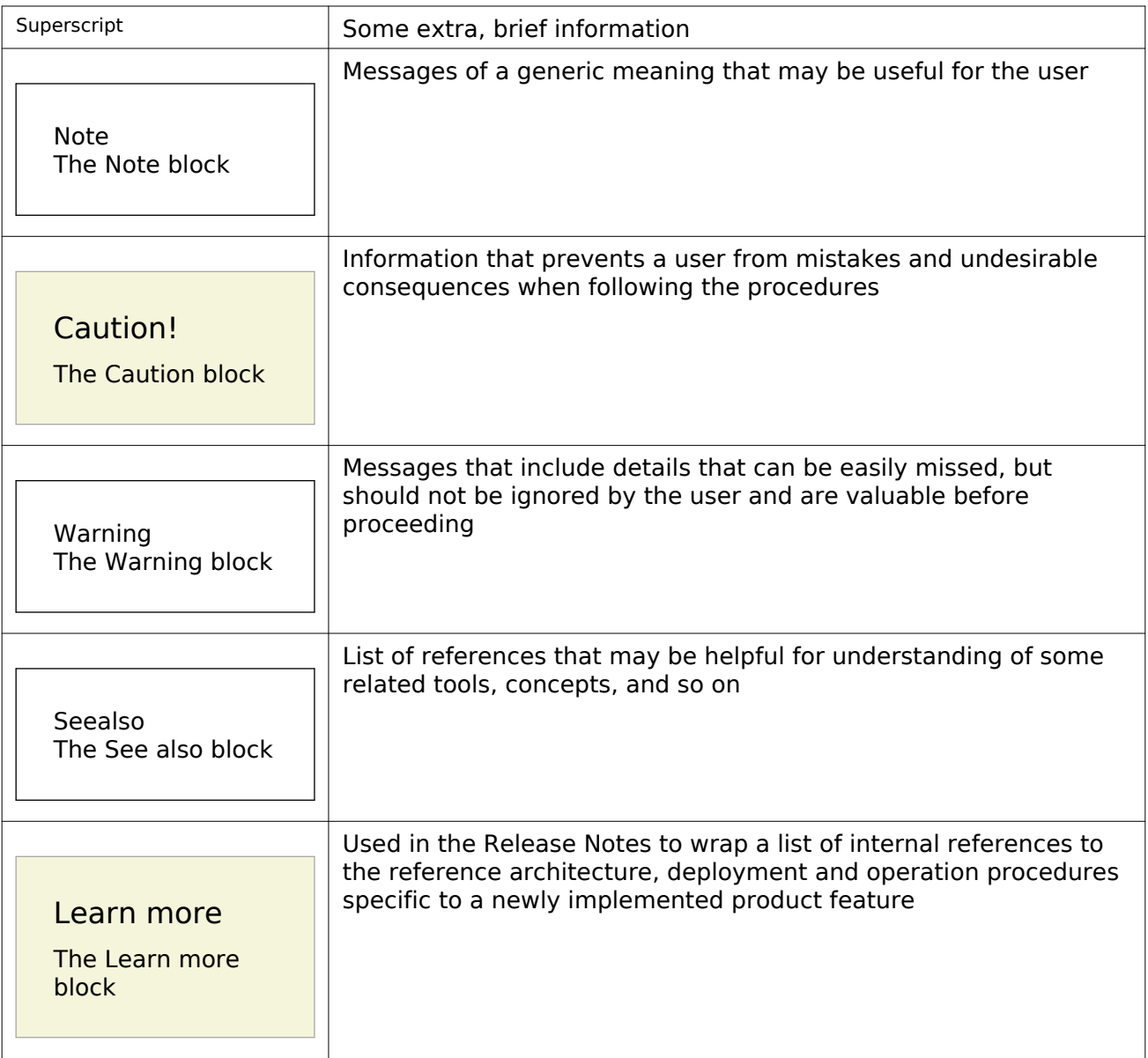

# <span id="page-8-0"></span>**Introduction**

This guide outlines the post-deployment Day-2 operations for a Mirantis OpenStack on Kubernetes environment. It describes how to configure and manage the MOSK components, perform different types of cloud verification, and enable additional features depending on your cloud needs. The guide also contains day-to-day maintenance procedures such as how to back up and restore, update and upgrade, or troubleshoot your MOSK cluster.

# <span id="page-9-0"></span>**OpenStack operations**

The section covers the management aspects of an OpenStack cluster deployed on Kubernetes.

### <span id="page-9-1"></span>**Add a compute node**

This section describes how to add a new compute node to your existing Mirantis OpenStack on Kubernetes deployment.

To add a compute node:

- 1. Add a bare metal host to the managed cluster with MOSK as described in [Mirantis Container](https://docs.mirantis.com/container-cloud/latest/operations-guide/operate-managed/operate-managed-bm/add-bm-host-to-managed.html) [Cloud Operations Guide: Add a bare metal host.](https://docs.mirantis.com/container-cloud/latest/operations-guide/operate-managed/operate-managed-bm/add-bm-host-to-managed.html)
- 2. Create a Kubernetes machine in your cluster as described [in Mitantis Container Cloud Operations Guide: Add a](https://docs.mirantis.com/container-cloud/latest/operations-guide/operate-managed/operate-managed-bm/add-machine-to-managed.html) [machine.](https://docs.mirantis.com/container-cloud/latest/operations-guide/operate-managed/operate-managed-bm/add-machine-to-managed.html)

When adding the machine, specify the node labels as required for an OpenStack compute node:

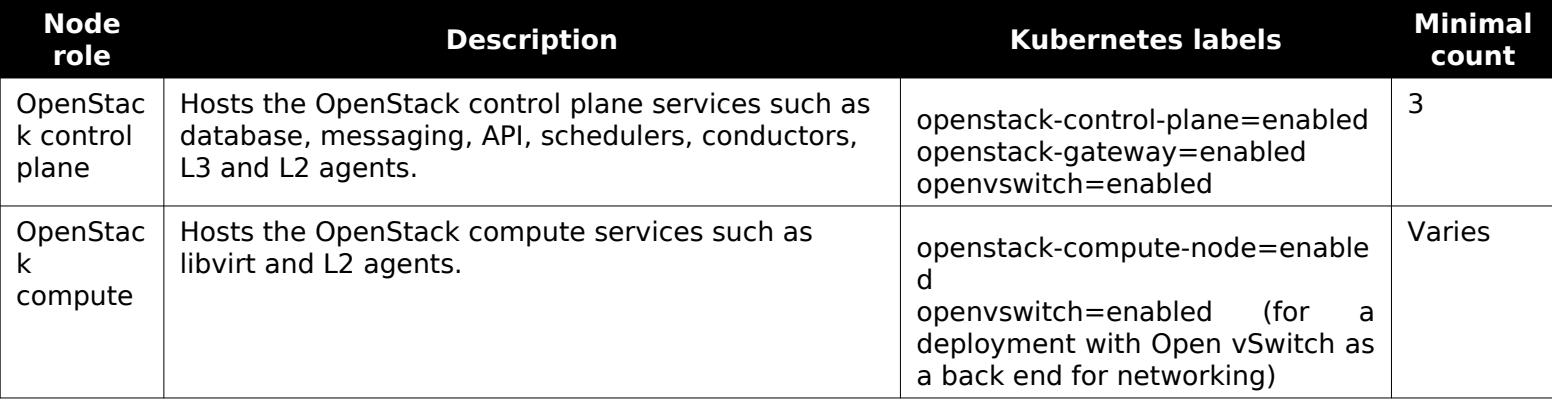

#### OpenStack node roles

### <span id="page-9-2"></span>**Delete a compute node**

This section describes how to delete an OpenStack compute node from your MOSK deployment.

To delete a compute node:

- 1. Migrate all workloads from the node. For more informati[on, follow Nova officia](https://docs.openstack.org/nova/ussuri/admin/migration.html)l [documentation: Migrate instances.](https://docs.openstack.org/nova/ussuri/admin/migration.html)
- 2. Ensure that there are no pods running on the node to delete by draining the node as instructed in the [Kubernetes official documentation: Safely drain node.](https://kubernetes.io/docs/tasks/administer-cluster/safely-drain-node/)
- 3. Delete the node through the Mirantis Container Cloud web UI as descri[bed in Mirantis](https://docs.mirantis.com/container-cloud/latest/operations-guide/operate-managed/delete-machine.html) [Container Cloud Operations Guide: Delete a machine.](https://docs.mirantis.com/container-cloud/latest/operations-guide/operate-managed/delete-machine.html)

# <span id="page-9-4"></span><span id="page-9-3"></span>**Add a controller node**

This section describes how to add a new control plane node to the existing MOSK deployment.

To add an OpenStack controller node:

1. Add a bare metal host to the managed cluster with MOSK as described in [Mirantis Container](https://docs.mirantis.com/container-cloud/latest/operations-guide/operate-managed/operate-managed-bm/add-bm-host-to-managed/add-bm-host-cli.html) [Cloud Operations Guide: Add a bare metal host using CLI.](https://docs.mirantis.com/container-cloud/latest/operations-guide/operate-managed/operate-managed-bm/add-bm-host-to-managed/add-bm-host-cli.html)

When adding the bare metal host YAML file, specify the following OpenStack control plane node labels for the OpenStack control plane services such as database, messaging, API, schedulers, conductors, L3 and L2 agents:

- openstack-control-plane=enabled
- openstack-gateway=enabled
- openvswitch=enabled
- 2. Create a Kubernetes machine in your cluster as describ[ed in Mirantis Container Cloud](https://docs.mirantis.com/container-cloud/latest/operations-guide/operate-managed/operate-managed-bm/add-machine-to-managed/add-machine-cli/match-machine-to-bmh.html) [Operations Guide: Add a machine using CLI.](https://docs.mirantis.com/container-cloud/latest/operations-guide/operate-managed/operate-managed-bm/add-machine-to-managed/add-machine-cli/match-machine-to-bmh.html)

When adding the machine, verify that OpenStack control plane node has the following labels:

- openstack-control-plane=enabled
- openstack-gateway=enabled
- openvswitch=enabled

#### Note

Depending on the applications that were colocated on the failed controller node, you may need to specify some additional labels, for example, ceph role mgr=true and ceph role mon=true . To successfuly replace a failed mon and mgr node, refer to [Mirantis Container Cloud Operations Guide: Manage Ceph.](https://docs.mirantis.com/container-cloud/latest/operations-guide/manage-ceph.html)

3. Verify that the node is in the Ready state through the Kubernetes API:

kubectl get node <NODE-NAME> -o wide | grep Ready

4. Verify that the node has all required labels described in the previous steps:

kubectl get nodes --show-labels

- 5. Configure new Octavia health manager resources:
	- 1. Rerun the octavia-create-resources job:

kubectl -n osh-system exec -t <OS-CONTROLLER-POD> -c osdpl osctl-job-rerun octavia-create-resources openstack

2. Wait until the Octavia health manager pod on the newly added control plane node appears in the Running state:

kubectl -n openstack get pods -o wide | grep <NODE\_ID> | grep octavia-health-manager

Note

If the pod is in the crashloopbackoff state, remove it:

kubectl -n openstack delete pod <OCTAVIA-HEALTH-MANAGER-POD-NAME>

3. Verify that an OpenStack port for the node has been created and the node is in the Active state:

kubectl -n openstack exec -t <KEYSTONE-CLIENT-POD-NAME> openstack port show octavia-health-manager-listen-port-<NODE-NAME>

# <span id="page-11-0"></span>**Replace a failed controller node**

This section describes how to replace a failed control plane node in your MOSK deployment. The procedure applies to the control plane nodes that are, for example, permanently failed due to a hardware failure and appear in the NotReady state:

kubectl get nodes <CONTAINER-CLOUD-NODE-NAME>

Example of system response:

NAME STATUS ROLES AGE VERSION <CONTAINER-CLOUD-NODE-NAME> NotReady <none> 10d v1.18.8-mirantis-1

To replace a failed controller node:

1. Remove the Kubernetes labels from the failed node by editing the .metadata.labels node object:

kubectl edit node <CONTAINER-CLOUD-NODE-NAME>

- 2. Add the control plane node to your deployment as described in [Add a controller node.](#page-9-4)
- 3. Identify all stateful applications present on the failed node:

```
node=<CONTAINER-CLOUD-NODE-NAME><br>claims=<mark>$(</mark>kubectl -n openstack get pv -o jsonpath="{.items[?(@.spec.nodeAffinity.required.nodeSelectorTerms[0].matchExpressions[0].values[0] == '${node}')].spec.claimRef.name}")
for i in $claims; do echo $i done
```
Example of system response:

mysql-data-mariadb-server-2 openstack-operator-bind-mounts-rfr-openstack-redis-1 etcd-data-etcd-etcd-0

4. Reschedule stateful applications pods to healthy controller nodes as described in [Reschedule stateful applications](#page-12-1).

5. Remove the OpenStack port related to the Octavia health manager pod of the failed node:

kubectl -n openstack exec -t <KEYSTONE-CLIENT-POD-NAME> openstack port delete octavia-health-manager-listen-port-<NODE-NAME>

# <span id="page-12-1"></span><span id="page-12-0"></span>**Reschedule stateful applications**

The rescheduling of stateful applications may be required when replacing a permanently failed node, decomissioning a node, migrating applications to nodes with a more suitable set of hardware, and in several other use cases.

MOSK deployment profiles include the following stateful applications:

- OpenStack database (MariaDB)
- OpenStack coordination (etcd)
- OpenStack Time Series Database back end (Redis)

Each stateful application from the list above has a persistent volume claim (PVC) based on a local persistent volume per pod. Each of control plane nodes has a set of local volumes available. To migrate an application pod to another node, recreate a PVC with the persistent volume from the target node.

#### Caution!

A stateful application pod can only be migrated to a node that does not contain other pods of this application.

#### Caution!

When a PVC is removed, all data present in the related persistent volume is removed from the node as well.

To reschedule pods to another control plane node:

1. Recreate a PVC on another control plane node:

#### Note

Skip this step for etcd as the etcd Helm chart does not support joining of a pod with a clean volume to the cluster.

1. Select one of the persistent volumes available on the node:

#### Caution!

A stateful application pod can only be migrated to the node that does not contain other pods of this application.

https://www.-extoEx.expanary.expanary.com/internal/www.chanary.com/internal/www.chanary.com/internal/www.chanary.com/internal/www.chanary.com/internal/www.chanary.com/internal/www.chanary.com/internal/www.chanary.com/inter

2. As the new PVC should contain the same parameters as the deleted one except for volumeName, save the old PVC configuration in YAML:

```
kubectl -n <NAMESPACE> get pvc <PVC-NAME> -o yaml > <OLD-PVC>.yaml
```
Note

<NAMESPACE> is a Kubernetes namespace where the PVC is created. For Redis, specify openstack-redis, for other applications specify openstack.

3. Delete the old PVC:

kubectl -n <NAMESPACE> delete pvc <PVC-NAME>

#### Note

If a PVC has stuck in the terminating state, run kubectl -n openstack edit pvc <PVC-NAME> and remove the finalizers section from metadata of the PVC.

#### 4. Create the PVC with a new persistent volume:

```
cat <<EOF | kubectl apply -f -
    apiVersion: v1
    kind: PersistentVolumeClaim
    metadata:
     name: <PVC-NAME>
     namespace: <NAMESPACE>
    spec:
     accessModes:
     - ReadWriteOnce
     resources:
      requests:
```

```
 storage: <STORAGE-SIZE>
  storageClassName: <STORAGE-CLASS>
  volumeMode: Filesystem
  volumeName: <PV-NAME>
 EOF
```
#### Caution!

```
<STORAGE-SIZE>, <STORAGE-CLASS>, and <NAMESPACE> should correspond
to the storage, storageClassName, and namespace values from the
<OLD-PVC>.yaml file with the old PVC configuration.
```
- 2. Reschedule the pods:
	- For MariaDB:
		- 1. Remove the pod:

kubectl -n openstack delete pod <STATEFULSET-NAME>-<NUMBER>

2. Wait until the pod appears in the Ready state.

When the rescheduling is finalized, the mariadb-server-2 pod joins back to the Galera cluster with a clean MySQL data directory and requests the Galera state transfer from the available nodes.

- For etcd:
	- 1. Scale down the etcd StatefulSet to 0 replicas:

kubectl -n openstack scale sts etcd-etcd --replicas=0

2. Remove all PVCs as the etcd Helm chart does not support joining of a pod with a clean volume to the cluster:

Note

During this operation no important data can be lost as etcd is used only for coordination.

kubectl -n openstack delete pvc -l application=etcd,component=server

3. Scale the etcd StatefulSet to the initial number of replicas:

kubectl -n openstack scale sts etcd-etcd --replicas=<NUMBER-OF-REPLICAS>

4. Wait until all etcd pods appear in the Ready state.

- For Redis:
	- 1. Remove the pod:

kubectl -n openstack-redis delete pod <STATEFULSET-NAME>-<NUMBER>

2. Wait until the pod appears in the Ready state.

### <span id="page-15-0"></span>**Run Tempest tests**

The OpenStack Integration Test Suite (Tempest), is a set of integration tests to be run against a live OpenStack cluster. This section instructs you on how to verify the workability of your OpenStack deployment using Tempest.

To verify an OpenStack deployment using Tempest:

1. Configure Tempest as required.

To change the Tempest run parameters, use the following structure in the OsDpl CR:

```
spec:
  services:
   tempest:
    tempest:
      values:
       conf:
         script: |
          tempest run --config-file /etc/tempest/tempest.conf \\
          --concurrency 4 --blacklist-file /etc/tempest/test-blacklist --smoke
```
The following example structure from the OsDpl CR will set image:build\_timeout to 600 in the tempest.conf file:

**spec**: **services**: **tempest**: **tempest**: **values**: **conf**: **tempest**: **image**: **build\_timeout**: 600 2. Run Tempest. The OpenStack Tempest is deployed like other OpenStack services in a dedicated openstack-tempest Helm release by adding tempest to spec:features:services in the OSDPL resource.

```
spec:
  features:
   services:
    - tempest
```
3. Wait until Tempest is ready. The Tempest tests are launched by the openstack-tempest-run-tests job. To keep track of the tests execution, run:

```
kubectl -n openstack logs -l application=tempest,component=run-tests
```
4. Get the Tempest results. The Tempest results can be stored in a pvc-tempest PersistentVolumeClaim (PVC). To get them from a PVC, use:

# Run pod and mount pvc to it cat <<EOF | kubectl apply -f apiVersion: v1 kind: Pod metadata: name: tempest-test-results-pod namespace: openstack spec: nodeSelector: openstack-control-plane: enabled volumes: - name: tempest-pvc-storage persistentVolumeClaim: claimName: pvc-tempest containers: - name: tempest-pvc-container image: ubuntu command: ['sh', '-c', 'sleep infinity'] volumeMounts: - mountPath: "/var/lib/tempest/data" name: tempest-pvc-storage EOF

5. If required, copy the results locally:

kubectl -n openstack cp tempest-test-results-pod:/var/lib/tempest/data/report\_file.xml .

6. Remove the Tempest test results pod:

kubectl -n openstack delete pod tempest-test-results-pod

- 7. To rerun Tempest:
	- 1. Remove Tempest from the list of enabled services.
	- 2. Wait until Tempest jobs are removed.
	- 3. Add Tempest back to the list of the enabled services.

#### Seealso

[MOSK Reference Architecture: OpenStackDeployment custom resource](https://docs.mirantis.com/mosk/latest/mosk-ref-arch/openstack/openstack-operator/osdpl-cr.html)

### <span id="page-17-0"></span>**Update OpenStack**

The update of the OpenStack components is performed during the MOSK managed cluster release update through the Container Cloud web UI as described [in Mirantis Container Cloud](https://docs.mirantis.com/container-cloud/latest/operations-guide/operate-managed/update-managed.html) [Operations Guide: Update a managed cluster.](https://docs.mirantis.com/container-cloud/latest/operations-guide/operate-managed/update-managed.html)

### <span id="page-17-1"></span>**Calculate a maintenance window duration**

This section provides the background information on the approximate time spent on operations for pods of different purposes, possible data plane impact during these operations, and the possibility of a parallel pods update. Such data helps the cloud administrators to correctly estimate maintenance windows and impacts on the workloads for your OpenStack deployment.

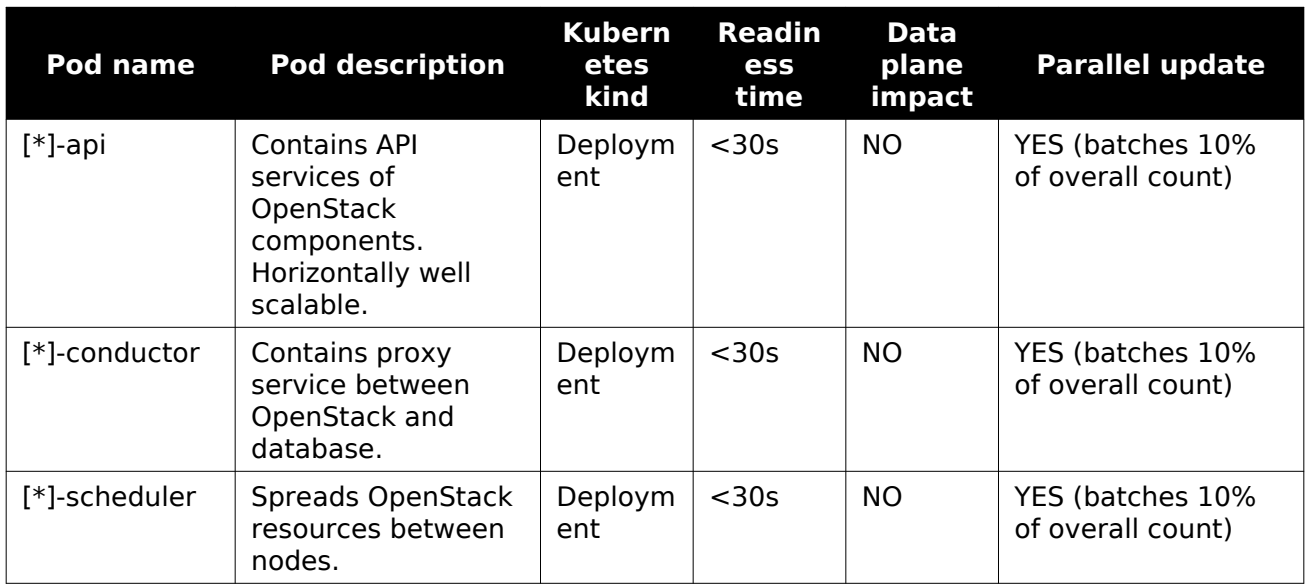

#### Maintenance window calculation

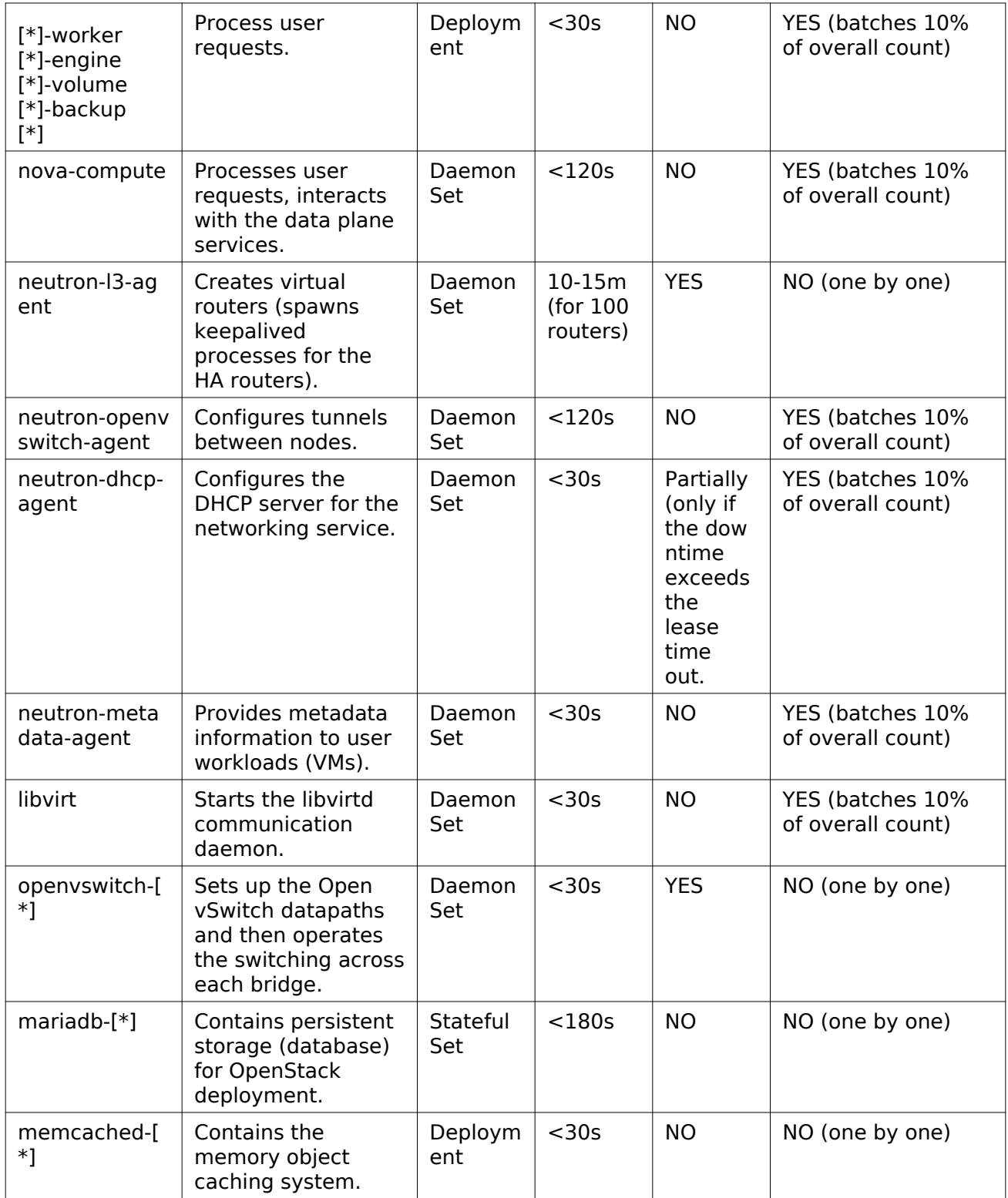

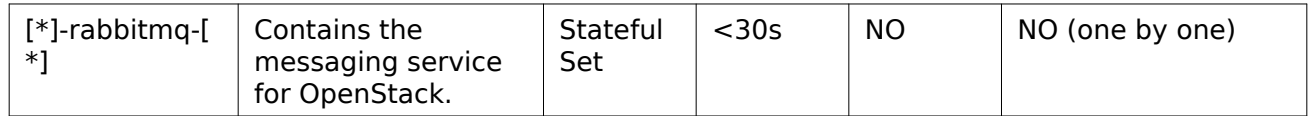

# <span id="page-20-0"></span>**Ceph operations**

To manage a running Ceph cluster, for example, to add or remove a Ceph OSD, remove a Ceph node, replace a failed physical disk with a Ceph node, or update your Ceph cluster, refer to [Mirantis Container Cloud Operations Guide: Manage Ceph.](https://docs.mirantis.com/container-cloud/latest/operations-guide/manage-ceph.html)

Before you proceed with any reading or writing operation, first check the cluster status using the ceph tool as described [in Mirantis Container Cloud Operations Guide: Verify the Ceph core](https://docs.mirantis.com/container-cloud/latest/operations-guide/manage-ceph/verify-ceph/verify-ceph-core-services.html) [services.](https://docs.mirantis.com/container-cloud/latest/operations-guide/manage-ceph/verify-ceph/verify-ceph-core-services.html)

# <span id="page-21-0"></span>**StackLight operations**

The section covers the StackLight management aspects.

# <span id="page-21-1"></span>**View Grafana dashboards**

Using the Grafana web UI, you can view the visual representation of the metric graphs based on the time series databases.

This section describes only the OpenStack-related Grafana dashboards. For other dashboards, including the system, Kubernetes, Ceph, and StackLight dashboards, [see Mirantis Container](https://docs.mirantis.com/container-cloud/latest/operations-guide/manage-sl/view-grafana-dashboards.html) [Cloud Operations Guide: View Grafana dashboards.](https://docs.mirantis.com/container-cloud/latest/operations-guide/manage-sl/view-grafana-dashboards.html)

To view the Grafana dashboards:

- 1. Log in to the Grafana web UI as described [in Mirantis Container Cloud Operations Guide:](https://docs.mirantis.com/container-cloud/latest/operations-guide/manage-sl/access-sl-web-ui.html) [Access StackLight web UIs](https://docs.mirantis.com/container-cloud/latest/operations-guide/manage-sl/access-sl-web-ui.html).
- 2. From the drop-down list, select the required dashboard to inspect the status and statistics of the corresponding service deployed in Mirantis OpenStack on Kubernetes:

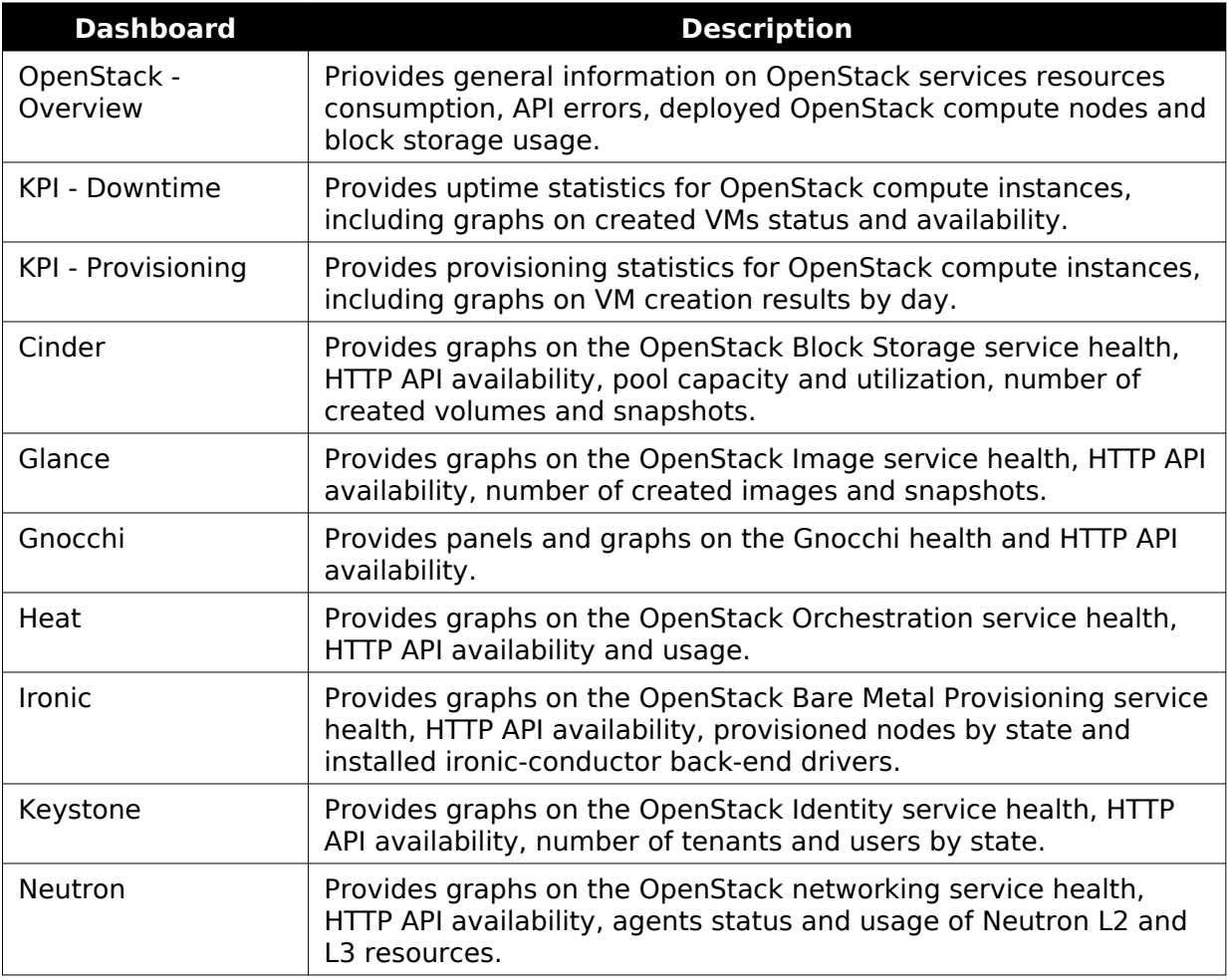

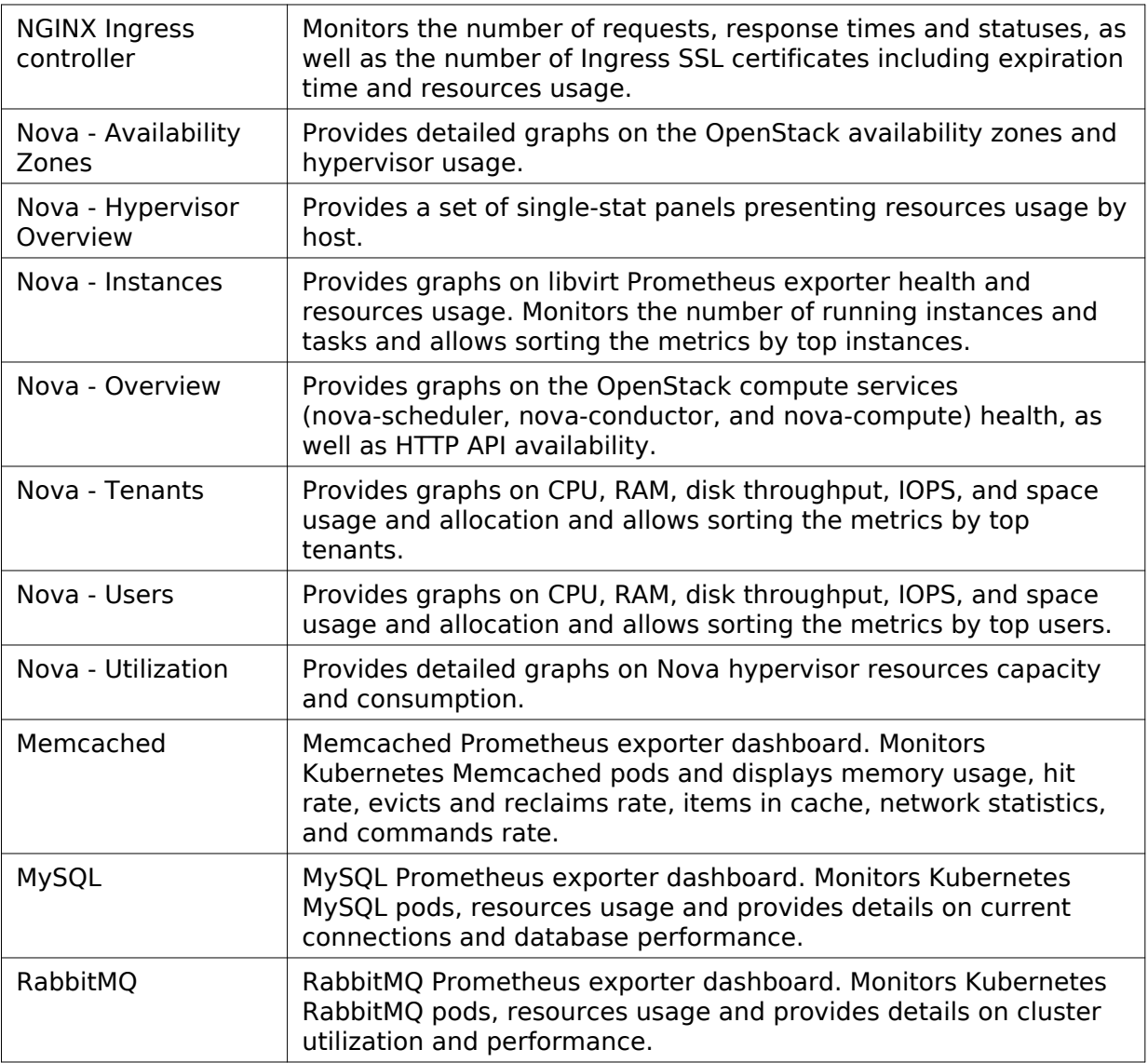

### <span id="page-22-0"></span>**View Kibana dashboards**

Using the Kibana web UI, you can view the visual representation of your OpenStack deployment notifications.

This section describes only the Openstack-related Kibana dashboards. For other dashboards, including the logs and Kubernetes events dashboards, se[e Mirantis Container Cloud Operations](https://docs.mirantis.com/container-cloud/latest/operations-guide/manage-sl/view-kibana-dashboards.html) [Guide: View Kibana dashboards](https://docs.mirantis.com/container-cloud/latest/operations-guide/manage-sl/view-kibana-dashboards.html).

To view the Kibana dashboards:

- 1. Log in to the Kibana web UI as described [in Mirantis Container Cloud Operations Guide:](https://docs.mirantis.com/container-cloud/latest/operations-guide/manage-sl/access-sl-web-ui.html) [Access StackLight web UIs](https://docs.mirantis.com/container-cloud/latest/operations-guide/manage-sl/access-sl-web-ui.html).
- 2. Click the required dashboard to inspect the visualizations or perform a search:

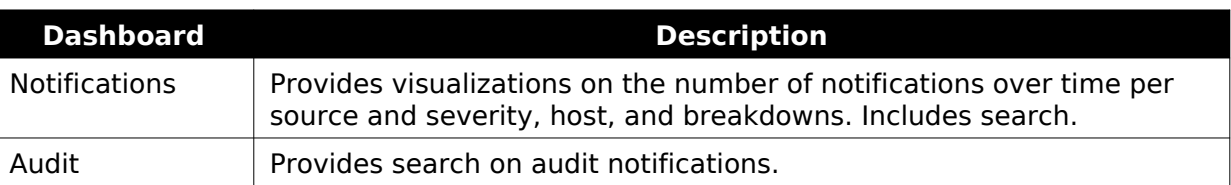

# <span id="page-23-0"></span>**Available StackLight alerts**

This section provides an overview of the available predefined OpenStack-related StackLight alerts. To view the alerts, use the Prometheus web UI. To view the firing alerts, use Alertmanager or Alerta web UI.

For other alerts, including the node, Kubernetes, Ceph, and StackLight alert[s, see Mirantis](https://docs.mirantis.com/container-cloud/latest/operations-guide/manage-sl/available-alerts.html) [Container Cloud Operations Guide: Available StackLight alerts.](https://docs.mirantis.com/container-cloud/latest/operations-guide/manage-sl/available-alerts.html)

#### <span id="page-23-1"></span>Core services

This section describes the alerts available for the core services.

<span id="page-23-2"></span>libvirt

This section lists the alerts for the libvirt service.

• [LibvirtDown](#page-23-6)

#### <span id="page-23-6"></span><span id="page-23-3"></span>LibvirtDown

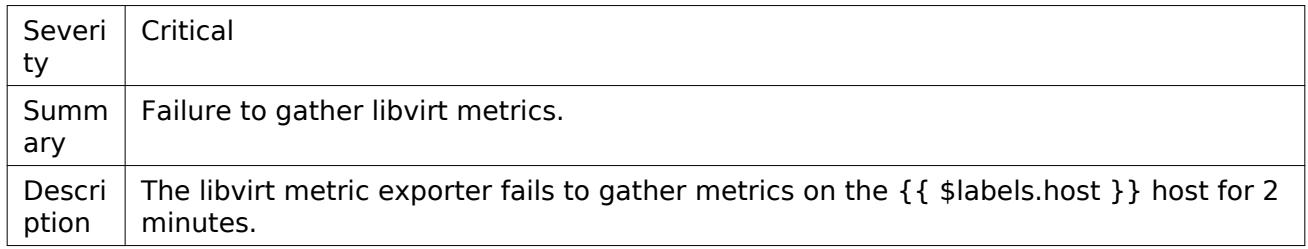

#### <span id="page-23-4"></span>MariaDB

This section lists the alerts for the MariaDB service.

- [MariadbGaleraDonorFallingBehind](#page-23-7)
- [MariadbGaleraNotReady](#page-24-3)
- [MariadbInnodbLogWaits](#page-24-5)
- [MariadbInnodbReplicationFallenBehind](#page-25-5)

• [MariadbGaleraOutOfSync](#page-24-4)

• [MariadbTableLockWaitHigh](#page-25-6)

<span id="page-23-7"></span><span id="page-23-5"></span>MariadbGaleraDonorFallingBehind

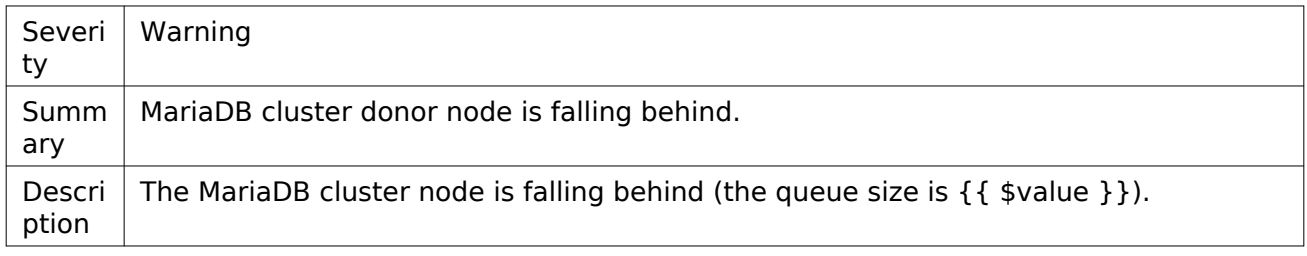

#### <span id="page-24-3"></span><span id="page-24-0"></span>MariadbGaleraNotReady

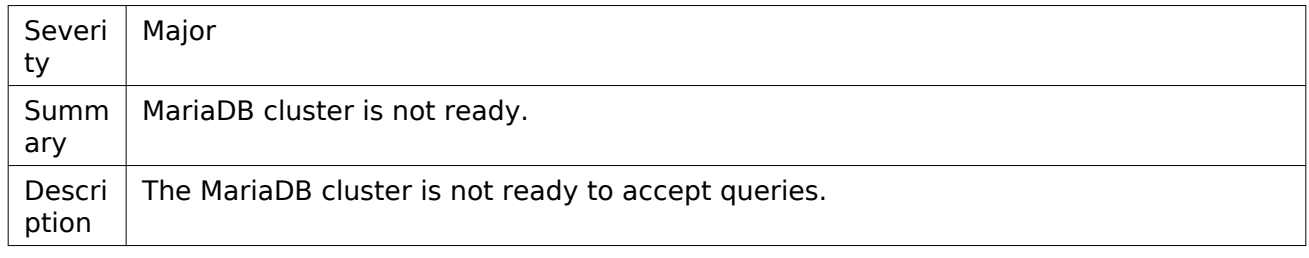

#### <span id="page-24-4"></span><span id="page-24-1"></span>MariadbGaleraOutOfSync

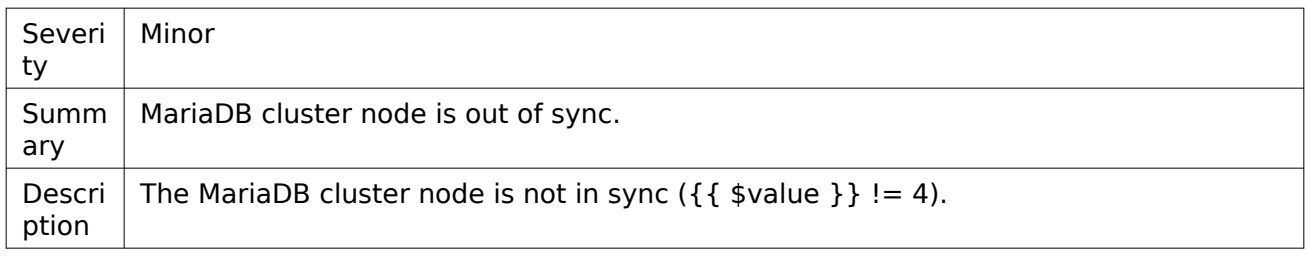

#### <span id="page-24-5"></span><span id="page-24-2"></span>MariadbInnodbLogWaits

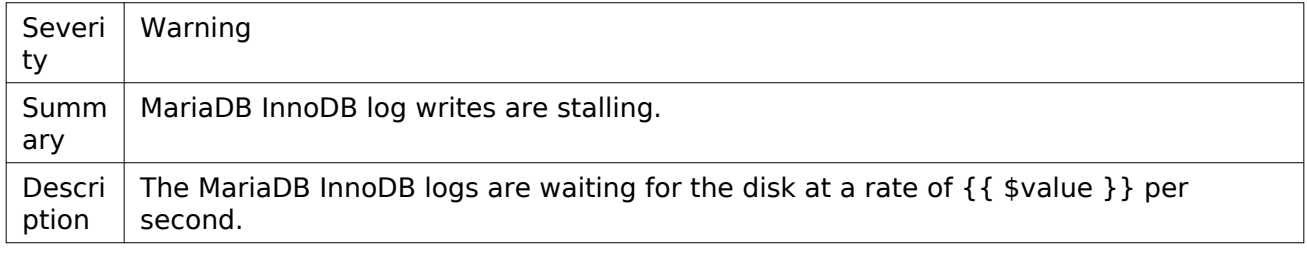

#### <span id="page-25-5"></span><span id="page-25-0"></span>MariadbInnodbReplicationFallenBehind

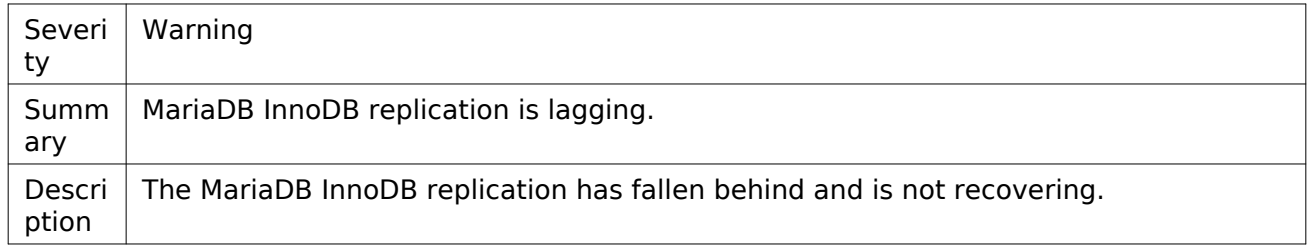

#### <span id="page-25-6"></span><span id="page-25-1"></span>MariadbTableLockWaitHigh

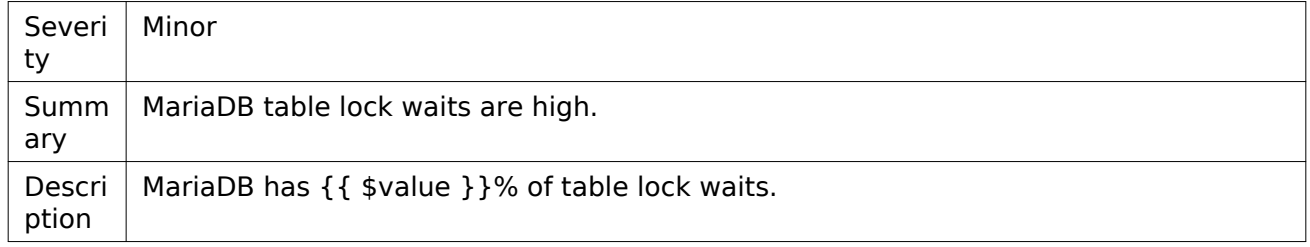

#### <span id="page-25-2"></span>Memcached

This section lists the alerts for the Memcached service.

- [MemcachedServiceDown](#page-25-7)
- [MemcachedConnectionsNoneMinor](#page-25-8)
- [MemcachedConnectionsNoneMajor](#page-26-4)
- [MemcachedEvictionsLimit](#page-26-5)

#### <span id="page-25-7"></span><span id="page-25-3"></span>MemcachedServiceDown

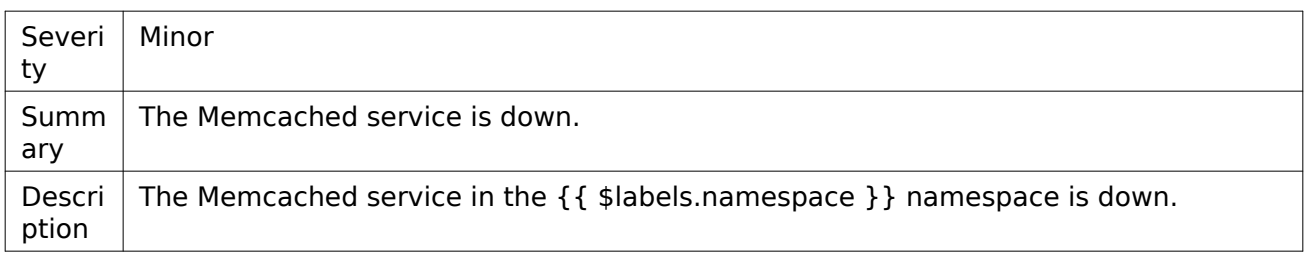

#### <span id="page-25-8"></span><span id="page-25-4"></span>MemcachedConnectionsNoneMinor

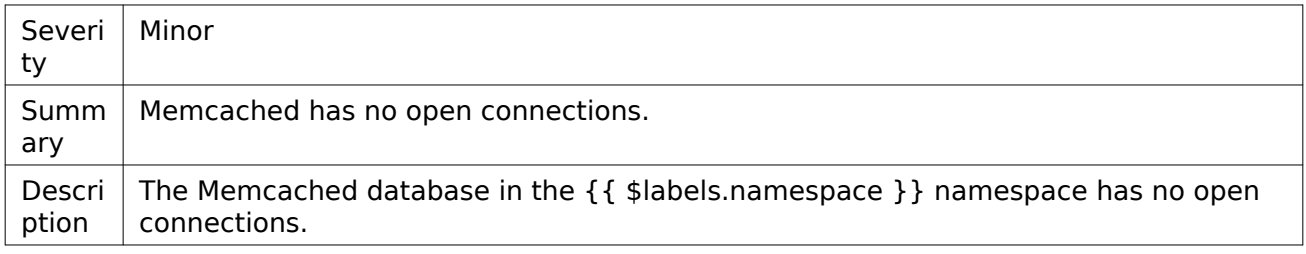

#### <span id="page-26-4"></span><span id="page-26-0"></span>MemcachedConnectionsNoneMajor

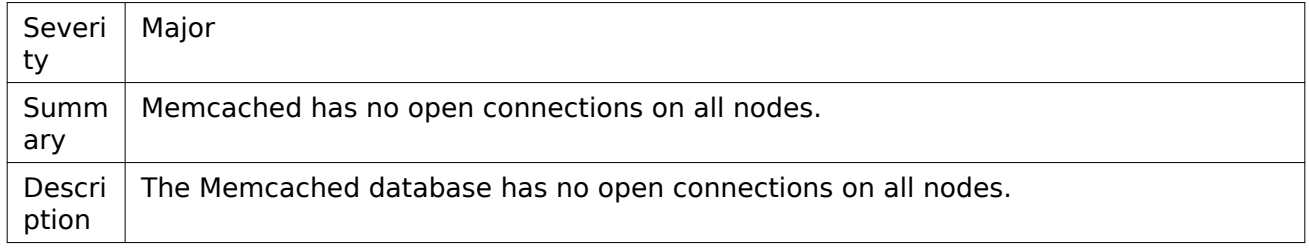

#### <span id="page-26-5"></span><span id="page-26-1"></span>MemcachedEvictionsLimit

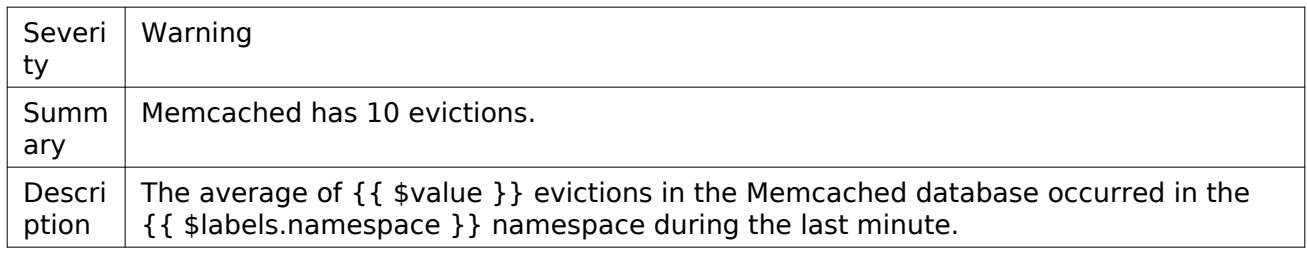

#### <span id="page-26-2"></span>SSL certificates

This section describes the alerts for the OpenStack SSL certificates.

- [OpenstackSSLCertExpirationMajor](#page-26-6)
- [OpenstackSSLCertExpirationWarning](#page-27-4)
- [OpenstackSSLProbesFailing](#page-27-5)

#### <span id="page-26-6"></span><span id="page-26-3"></span>OpenstackSSLCertExpirationMajor

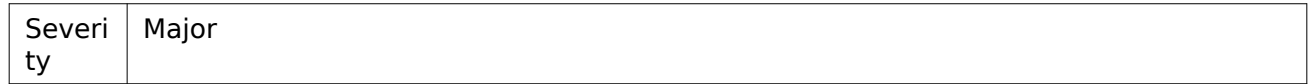

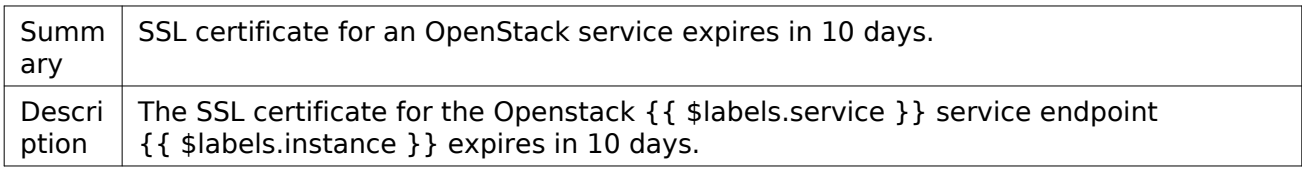

#### <span id="page-27-4"></span><span id="page-27-0"></span>OpenstackSSLCertExpirationWarning

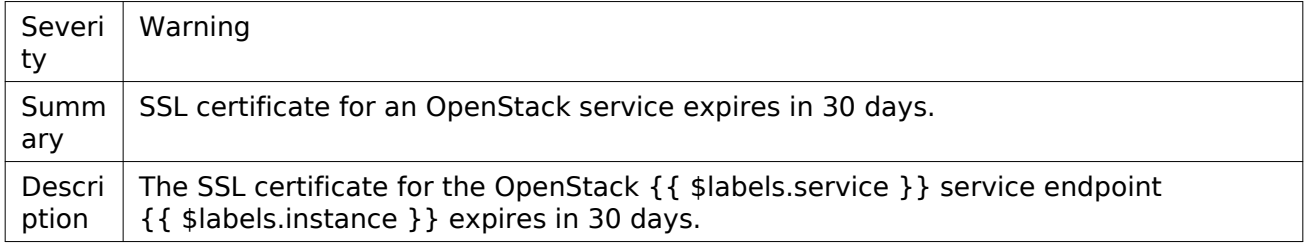

#### <span id="page-27-5"></span><span id="page-27-1"></span>OpenstackSSLProbesFailing

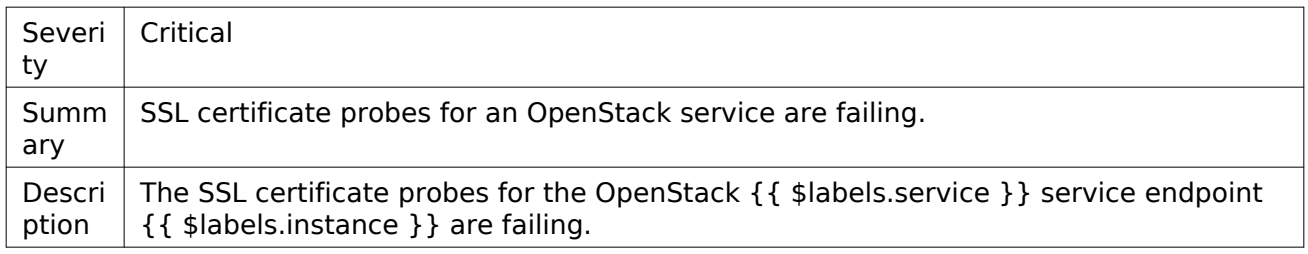

#### <span id="page-27-2"></span>RabbitMQ

This section lists the alerts for the RabbitMQ service.

- [RabbitMQNetworkPartitionsDetected](#page-27-6)
- [RabbitMQDown](#page-28-4)
- [RabbitMQFileDescriptorUsageWarning](#page-28-5)
- [RabbitMQNodeDiskFreeAlarm](#page-28-6)
- [RabbitMQNodeMemoryAlarm](#page-28-7)

#### <span id="page-27-6"></span><span id="page-27-3"></span>RabbitMQNetworkPartitionsDetected

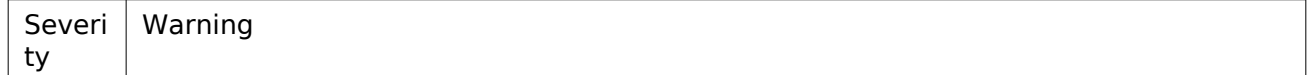

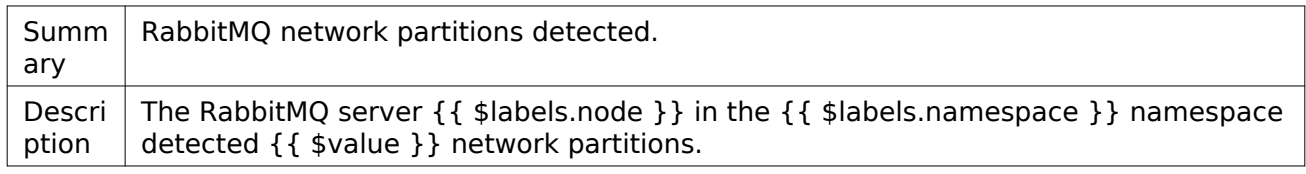

#### <span id="page-28-4"></span><span id="page-28-0"></span>RabbitMQDown

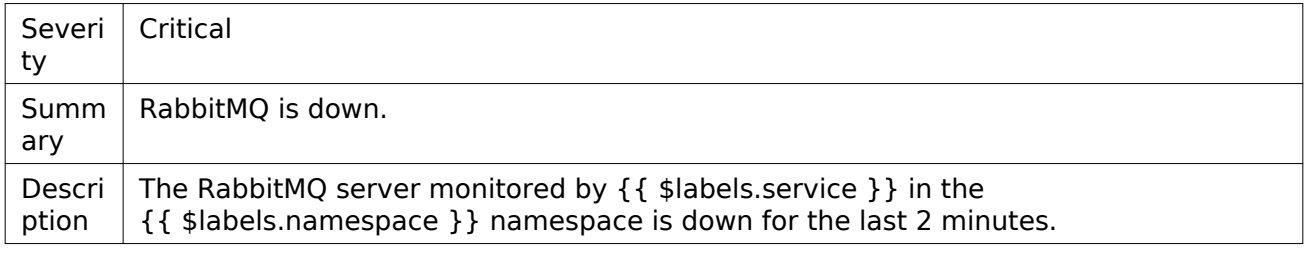

#### <span id="page-28-5"></span><span id="page-28-1"></span>RabbitMQFileDescriptorUsageWarning

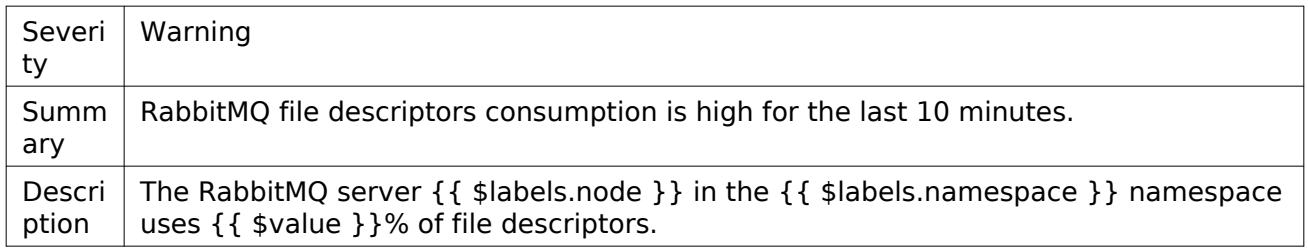

#### <span id="page-28-6"></span><span id="page-28-2"></span>RabbitMQNodeDiskFreeAlarm

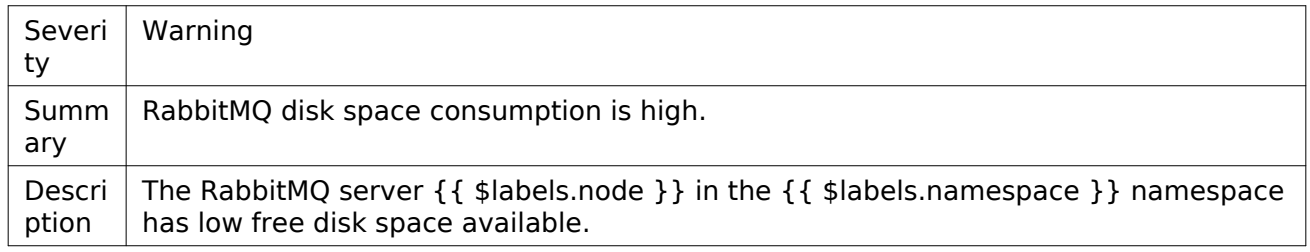

#### <span id="page-28-7"></span><span id="page-28-3"></span>RabbitMQNodeMemoryAlarm

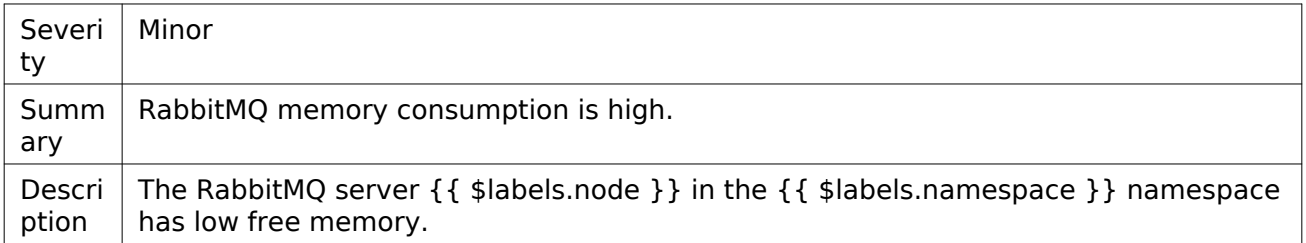

#### <span id="page-29-7"></span><span id="page-29-0"></span>**OpenStack**

This section describes the alerts available for the OpenStack services.

#### <span id="page-29-1"></span>OpenStack services API

This section describes the alerts for the OpenStack services API.

- [OpenstackServiceApiDown](#page-29-5)
- [OpenstackServiceApiOutage](#page-29-6)

#### <span id="page-29-5"></span><span id="page-29-2"></span>OpenstackServiceApiDown

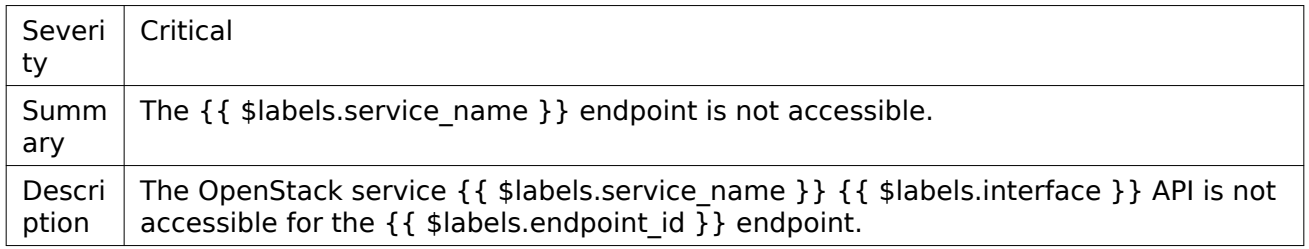

#### <span id="page-29-6"></span><span id="page-29-3"></span>OpenstackServiceApiOutage

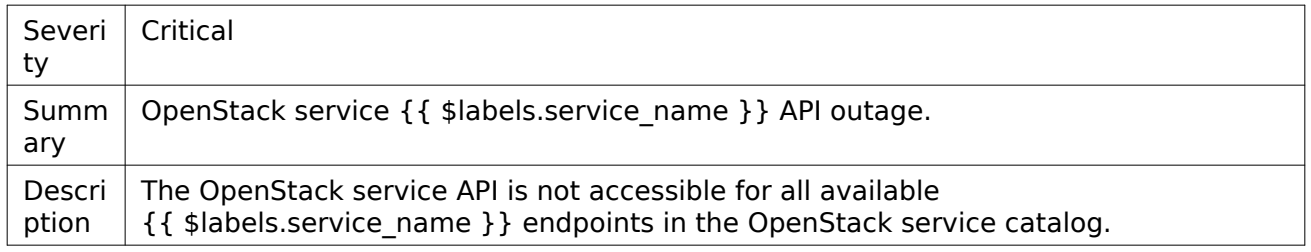

#### <span id="page-29-4"></span>Cinder

This section lists the alerts for Cinder.

- [CinderServiceDown](#page-30-4)
- [CinderServiceOutage](#page-30-5)
- [CinderServicesDownMajor](#page-30-6)
- [CinderServicesDownMinor](#page-30-7)

#### <span id="page-30-4"></span><span id="page-30-0"></span>CinderServiceDown

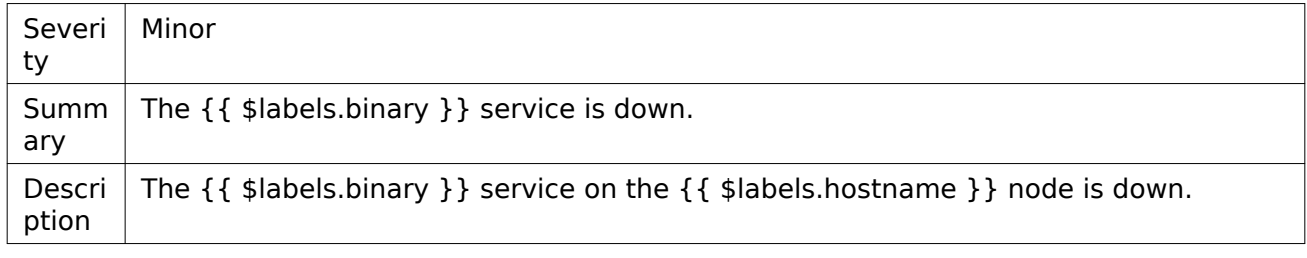

#### <span id="page-30-5"></span><span id="page-30-1"></span>CinderServiceOutage

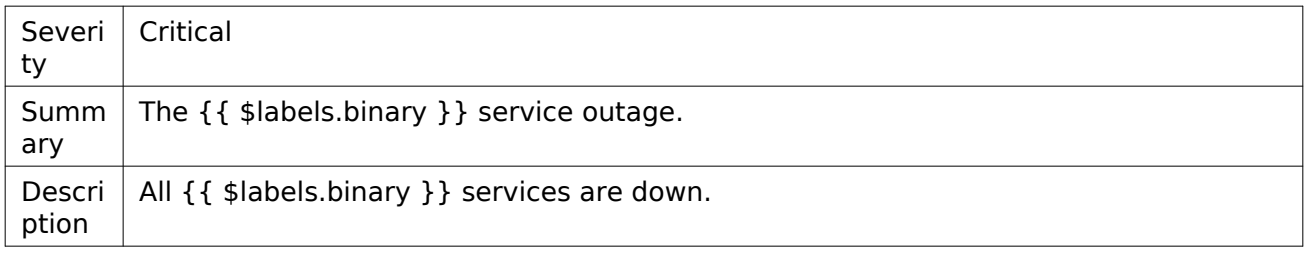

#### <span id="page-30-6"></span><span id="page-30-2"></span>CinderServicesDownMajor

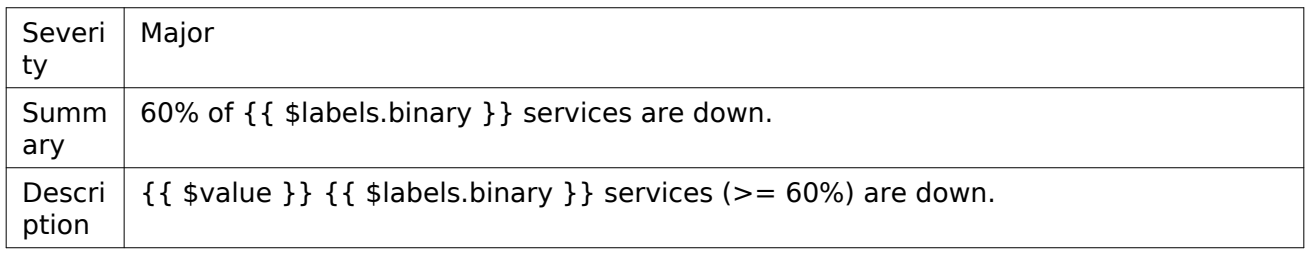

#### <span id="page-30-7"></span><span id="page-30-3"></span>CinderServicesDownMinor

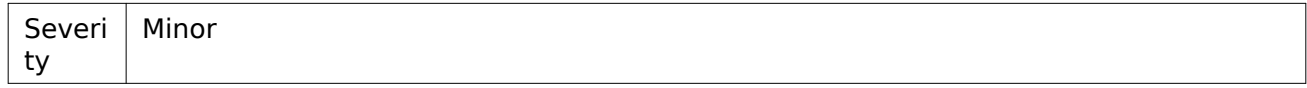

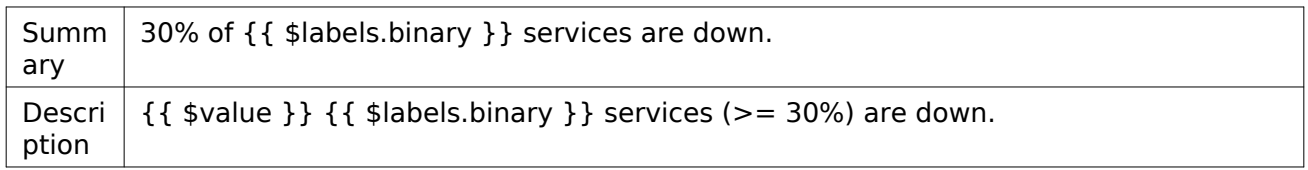

<span id="page-31-0"></span>Ironic

This section lists the alerts for Ironic.

• [IronicDriverMissing](#page-31-5)

#### <span id="page-31-5"></span><span id="page-31-1"></span>IronicDriverMissing

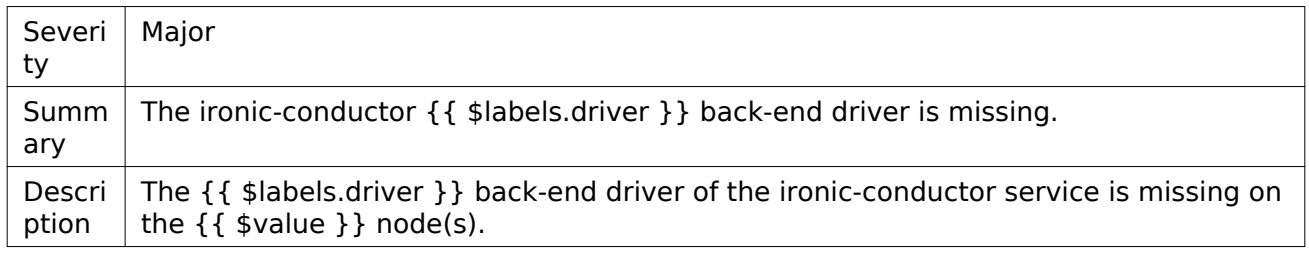

#### <span id="page-31-2"></span>Neutron

This section lists the alerts for Neutron.

- [NeutronAgentDown](#page-31-6)
- [NeutronAgentsDownMajor](#page-31-7)
- [NeutronAgentsDownMinor](#page-32-4)
- [NeutronAgentsOutage](#page-32-5)

#### <span id="page-31-6"></span><span id="page-31-3"></span>NeutronAgentDown

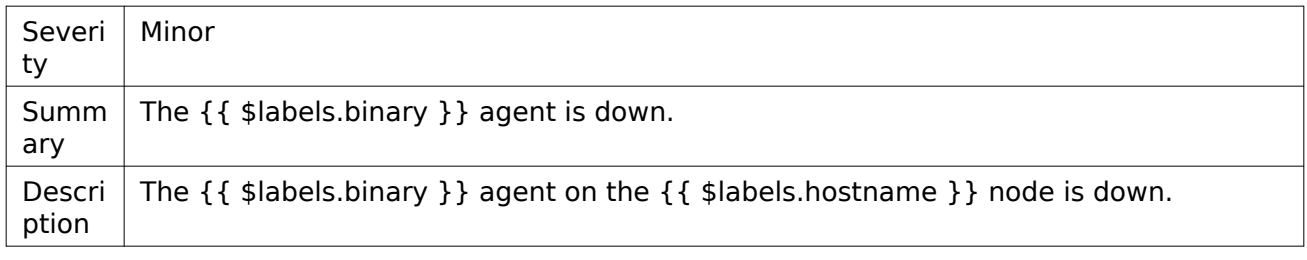

#### <span id="page-31-7"></span><span id="page-31-4"></span>NeutronAgentsDownMajor

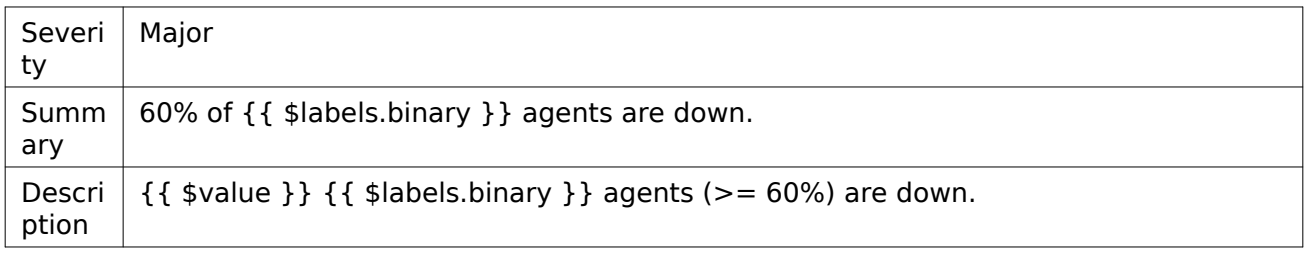

#### <span id="page-32-4"></span><span id="page-32-0"></span>NeutronAgentsDownMinor

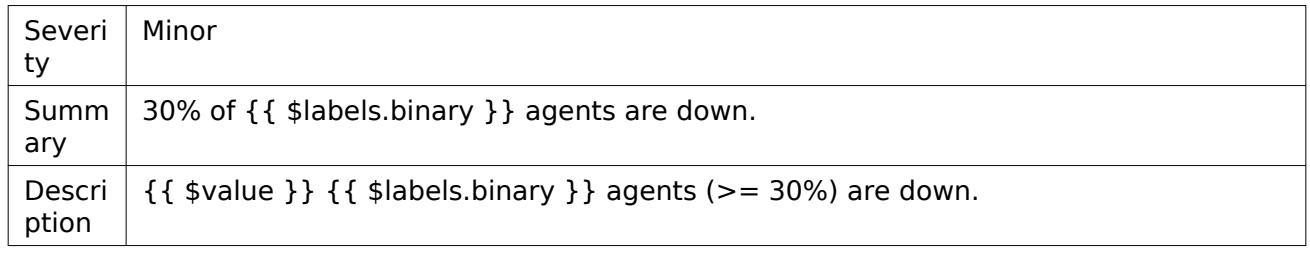

#### <span id="page-32-5"></span><span id="page-32-1"></span>NeutronAgentsOutage

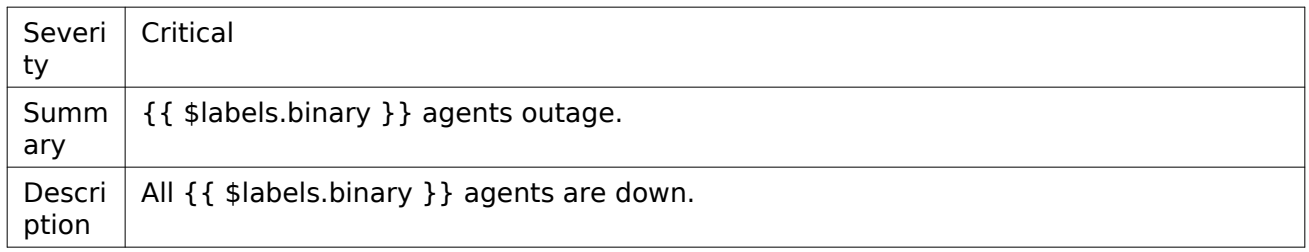

#### <span id="page-32-2"></span>Nova

This section lists the alerts for Nova.

- [NovaComputeServicesDownMajor](#page-32-6)
- [NovaComputeServicesDownMinor](#page-33-4)
- [NovaServiceDown](#page-33-5)
- [NovaServiceOutage](#page-33-6)
- [NovaServicesDownMajor](#page-33-7)
- [NovaServicesDownMinor](#page-34-3)

#### <span id="page-32-6"></span><span id="page-32-3"></span>NovaComputeServicesDownMajor

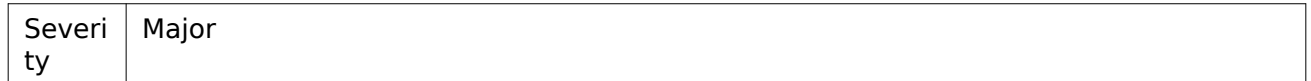

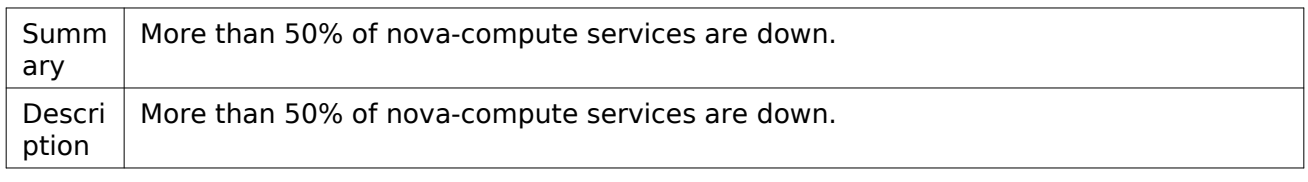

#### <span id="page-33-4"></span><span id="page-33-0"></span>NovaComputeServicesDownMinor

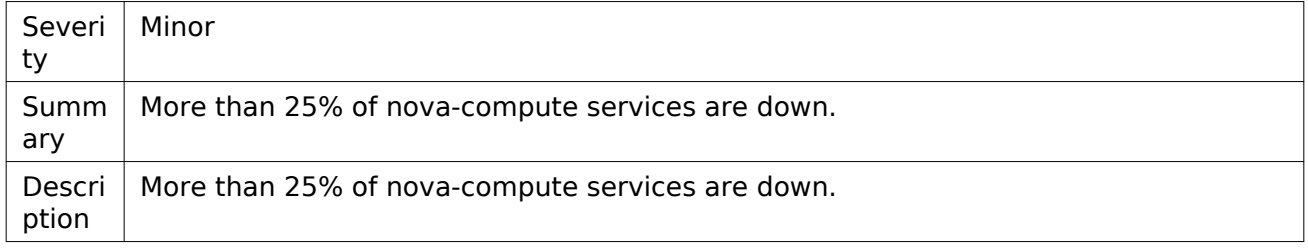

#### <span id="page-33-5"></span><span id="page-33-1"></span>NovaServiceDown

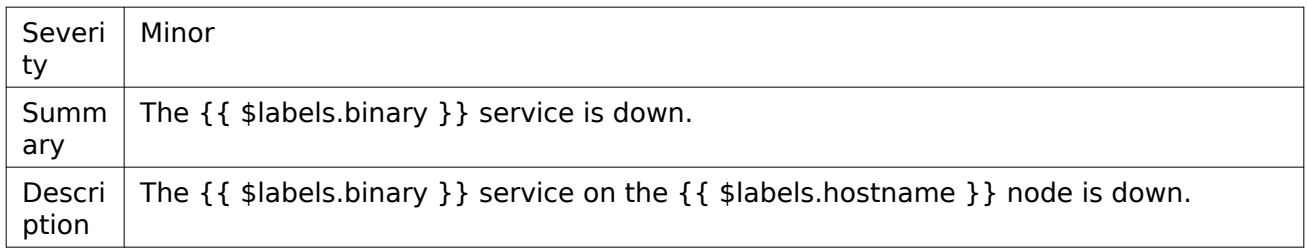

#### <span id="page-33-6"></span><span id="page-33-2"></span>NovaServiceOutage

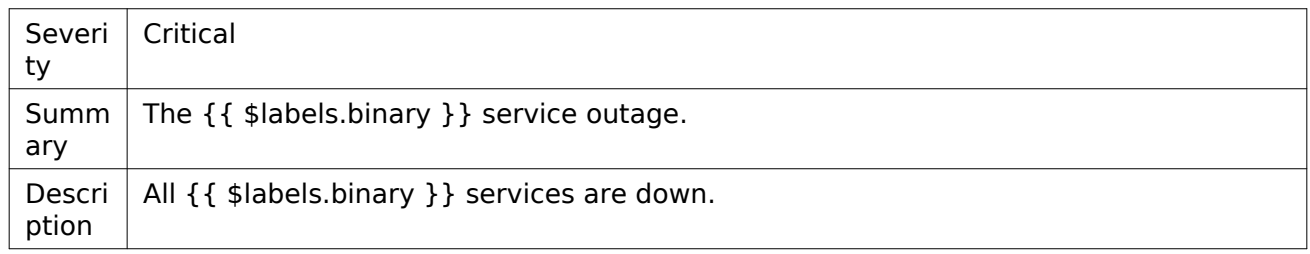

#### <span id="page-33-7"></span><span id="page-33-3"></span>NovaServicesDownMajor

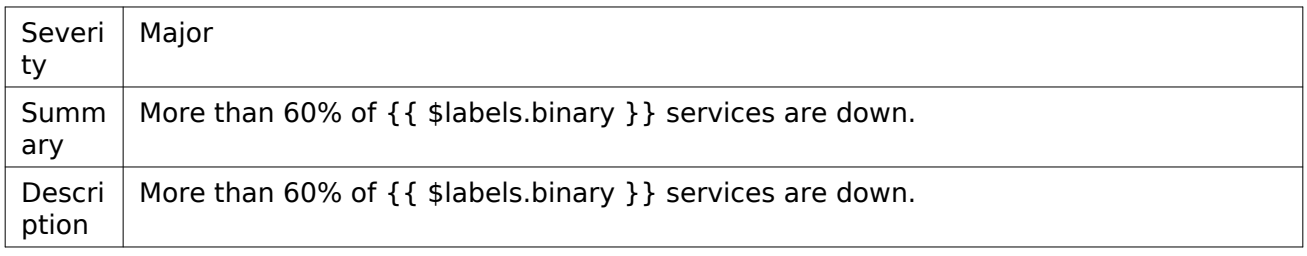

#### <span id="page-34-3"></span><span id="page-34-0"></span>NovaServicesDownMinor

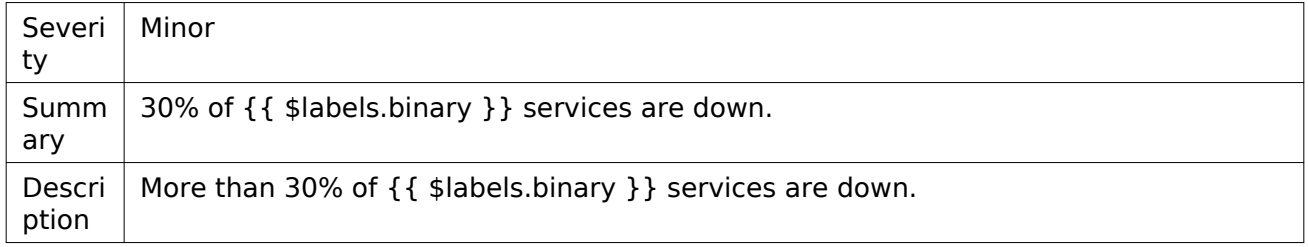

# <span id="page-34-1"></span>**Configure StackLight**

This section describes how to configure StackLight in your Mirantis OpenStack on Kubernetes deployment and includes the description of OpenStack-related StackLight parameters and their verification. For other available configuration keys and their configuration verification, see [Mirantis Container Cloud Operations Guide: Manage StackLight.](https://docs.mirantis.com/container-cloud/latest/operations-guide/manage-sl.html)

#### <span id="page-34-4"></span><span id="page-34-2"></span>Configure StackLight

This section describes the StackLight configuration workflow.

To configure StackLight:

1. Obtain kubeconfig of the Mirantis Container Cloud management cluster and open the Cluster object manifest of the managed cluster for editing as described in the steps 1-7 in [Mirantis Container Cloud Operations Guide: Configure StackLight.](https://docs.mirantis.com/container-cloud/latest/operations-guide/manage-sl/configure-sl.html)

- 2. In the following section of the opened manifest, configure the StackLight parameters as required:
	- For the OpenStack-based parameters, see [StackLight configuration parameters.](#page-35-2)
	- For other parameters, s[ee Mirantis Container Cloud Operations Guide: StackLight](https://docs.mirantis.com/container-cloud/latest/operations-guide/manage-sl/sl-config-params.html#sl-config-params) [configuration parameters](https://docs.mirantis.com/container-cloud/latest/operations-guide/manage-sl/sl-config-params.html#sl-config-params).

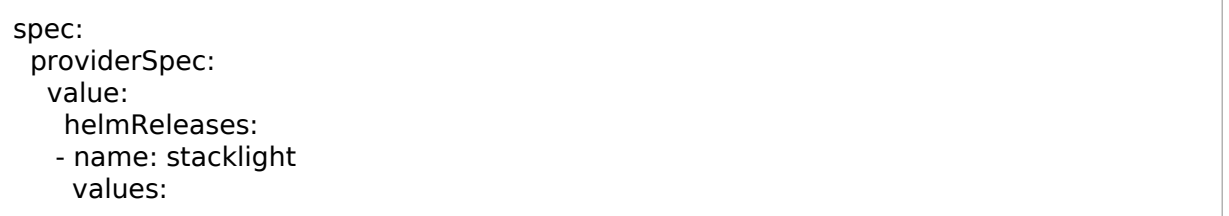

- 3. Verify StackLight configuration depending on the modified parameters:
	- For OpenStack-related parameters, see [Verify StackLight after configuration.](#page-43-1)
	- For other parameters, see [Mirantis Container Cloud Operations Guide: Verify StackLight](https://docs.mirantis.com/container-cloud/latest/operations-guide/manage-sl/verify-sl-config.html#verify-sl-config) [after configuration.](https://docs.mirantis.com/container-cloud/latest/operations-guide/manage-sl/verify-sl-config.html#verify-sl-config)

#### <span id="page-35-2"></span><span id="page-35-0"></span>StackLight configuration parameters

This section describes the OpenStack-related StackLight configuration keys that you can specify in the values section to change StackLight settings as required. For other available configuration keys, see [Mirantis Container Cloud Operations Guide: StackLight configuration parameters.](https://docs.mirantis.com/container-cloud/latest/operations-guide/manage-sl/sl-config-params.html)

Prior to making any changes to StackLight configuration, perform the steps described in [Configure StackLight](#page-34-4). After changing StackLight configuration, verify the changes as described in [Verify StackLight after configuration.](#page-43-1)

- [OpenStack](#page-29-7)
- [Ironic](#page-36-1)
- [RabbitMQ](#page-37-1)
- [Telegraf](#page-39-1)
- [SSL certificates](#page-42-1)

<span id="page-35-1"></span>**OpenStack** 

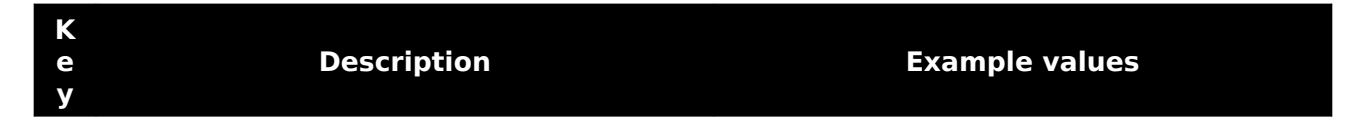

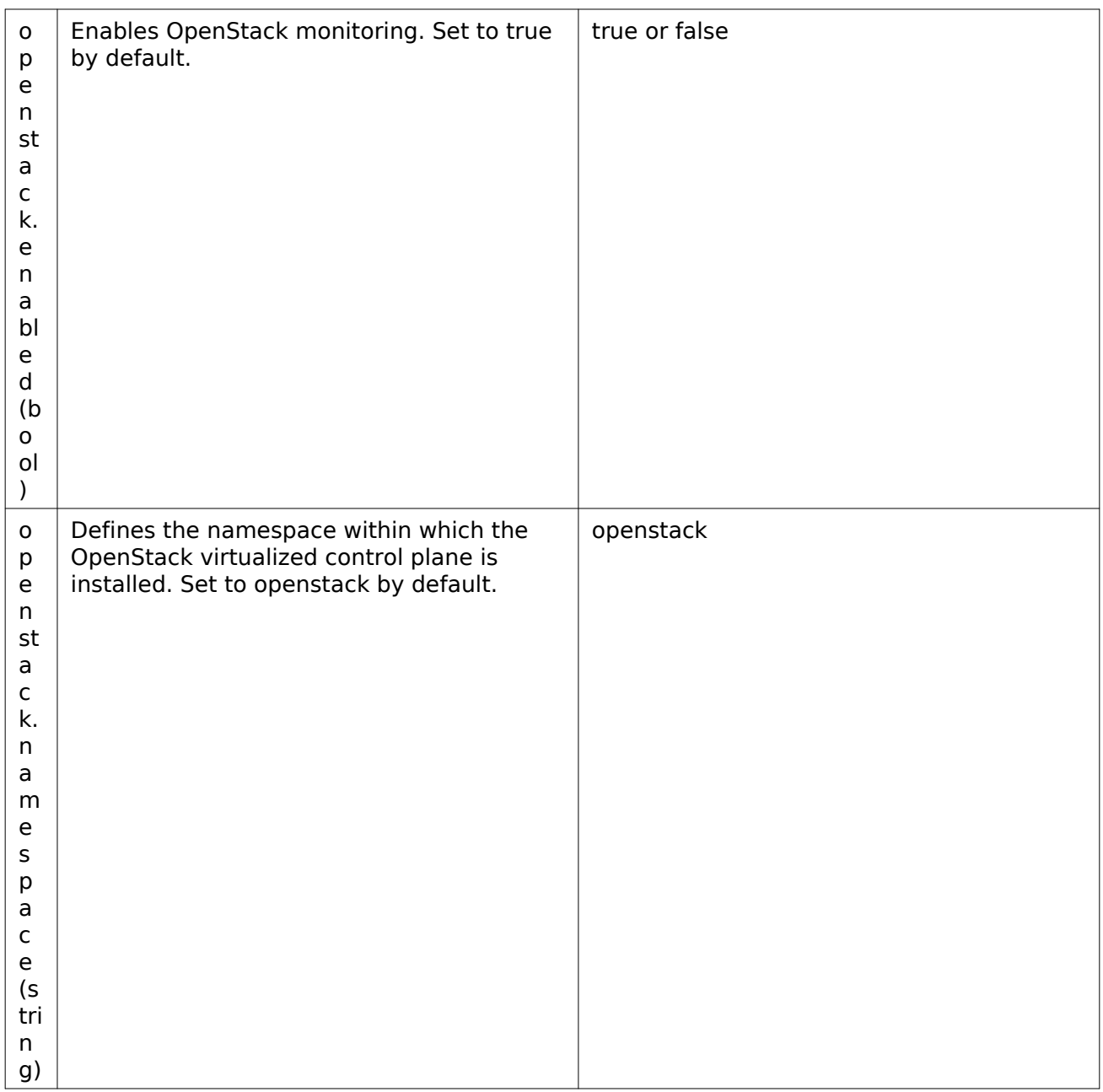

#### <span id="page-36-1"></span><span id="page-36-0"></span>Ironic

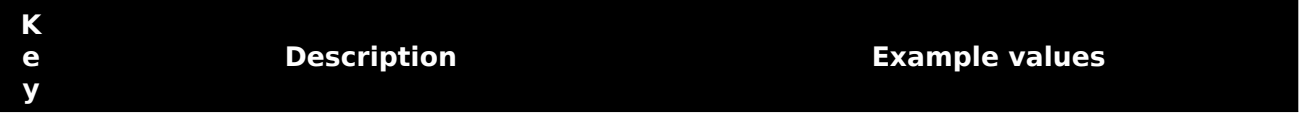

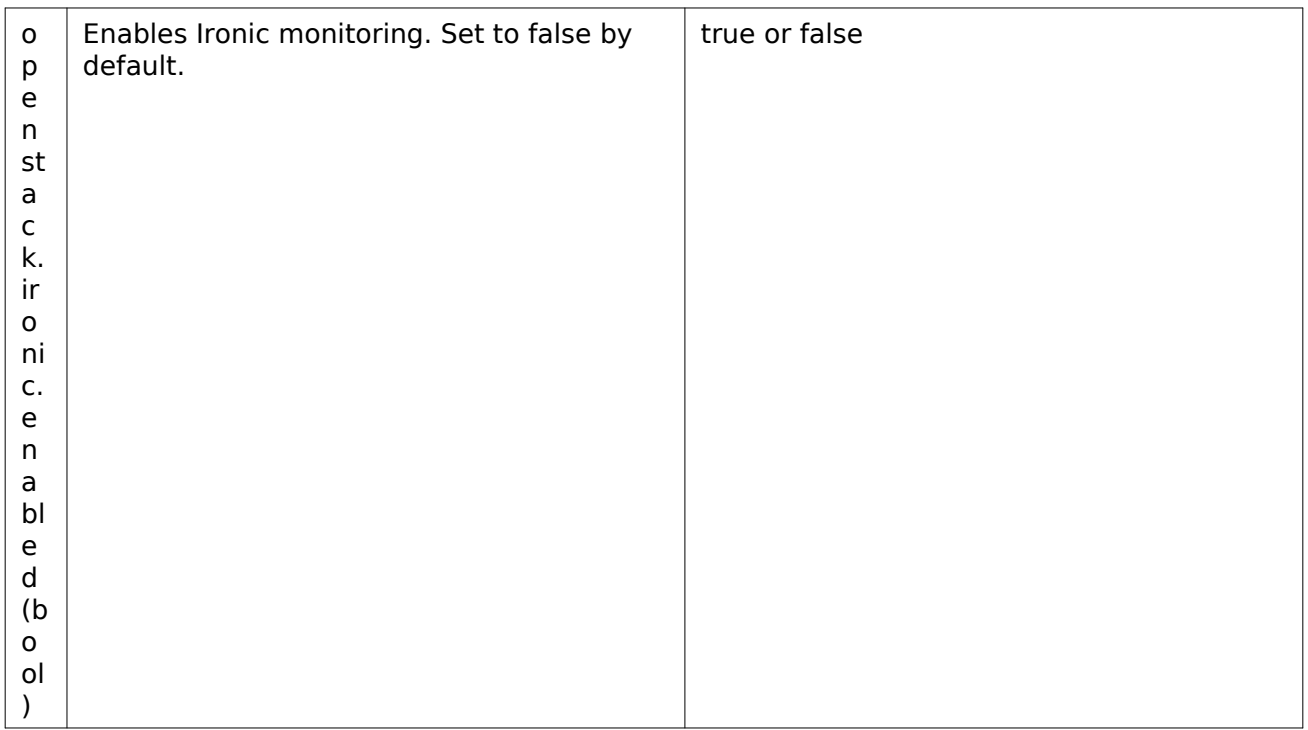

#### <span id="page-37-1"></span><span id="page-37-0"></span>RabbitMQ

**K e y Description Example values**

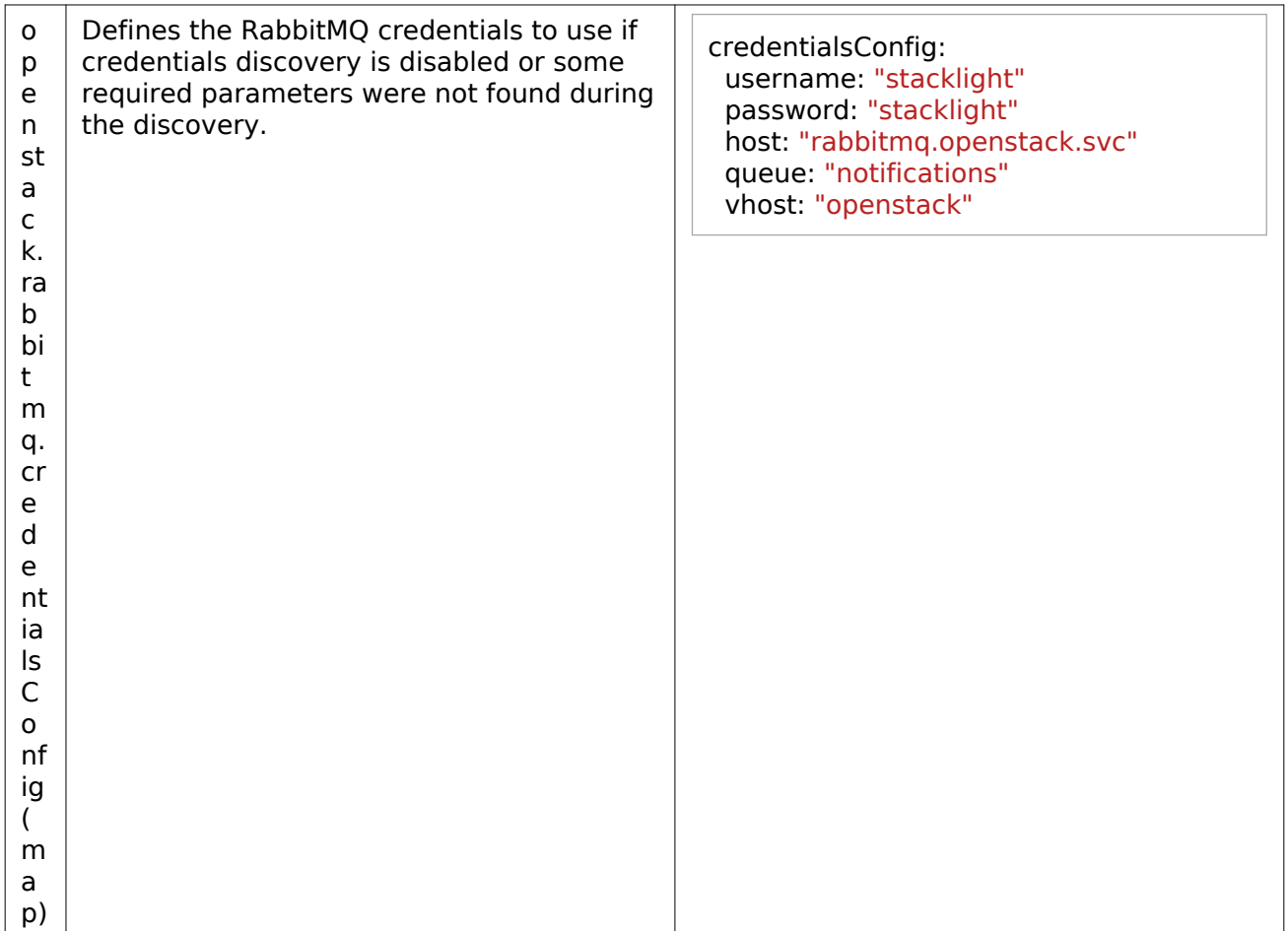

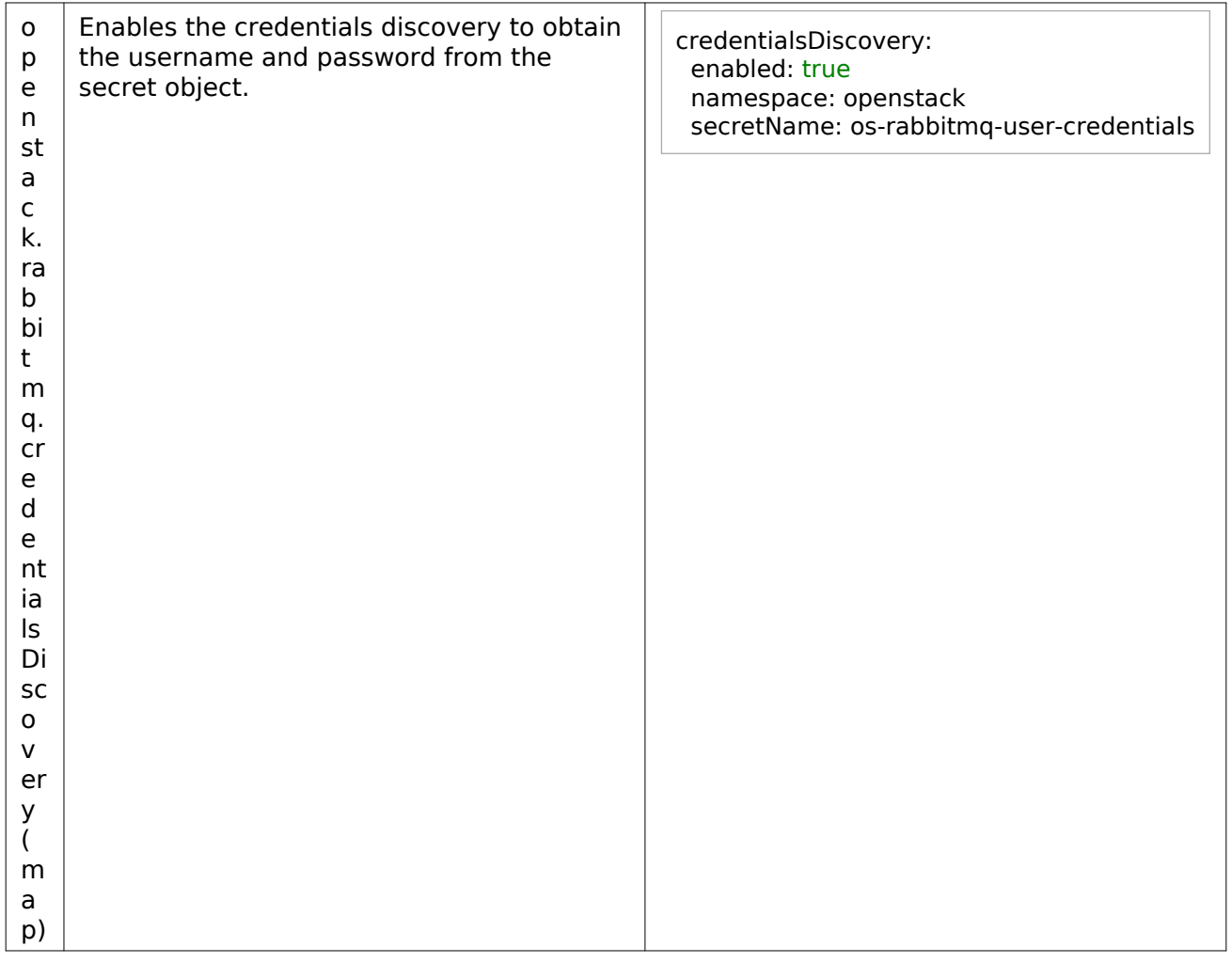

#### <span id="page-39-1"></span><span id="page-39-0"></span>Telegraf

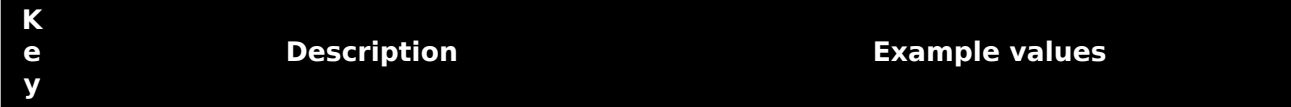

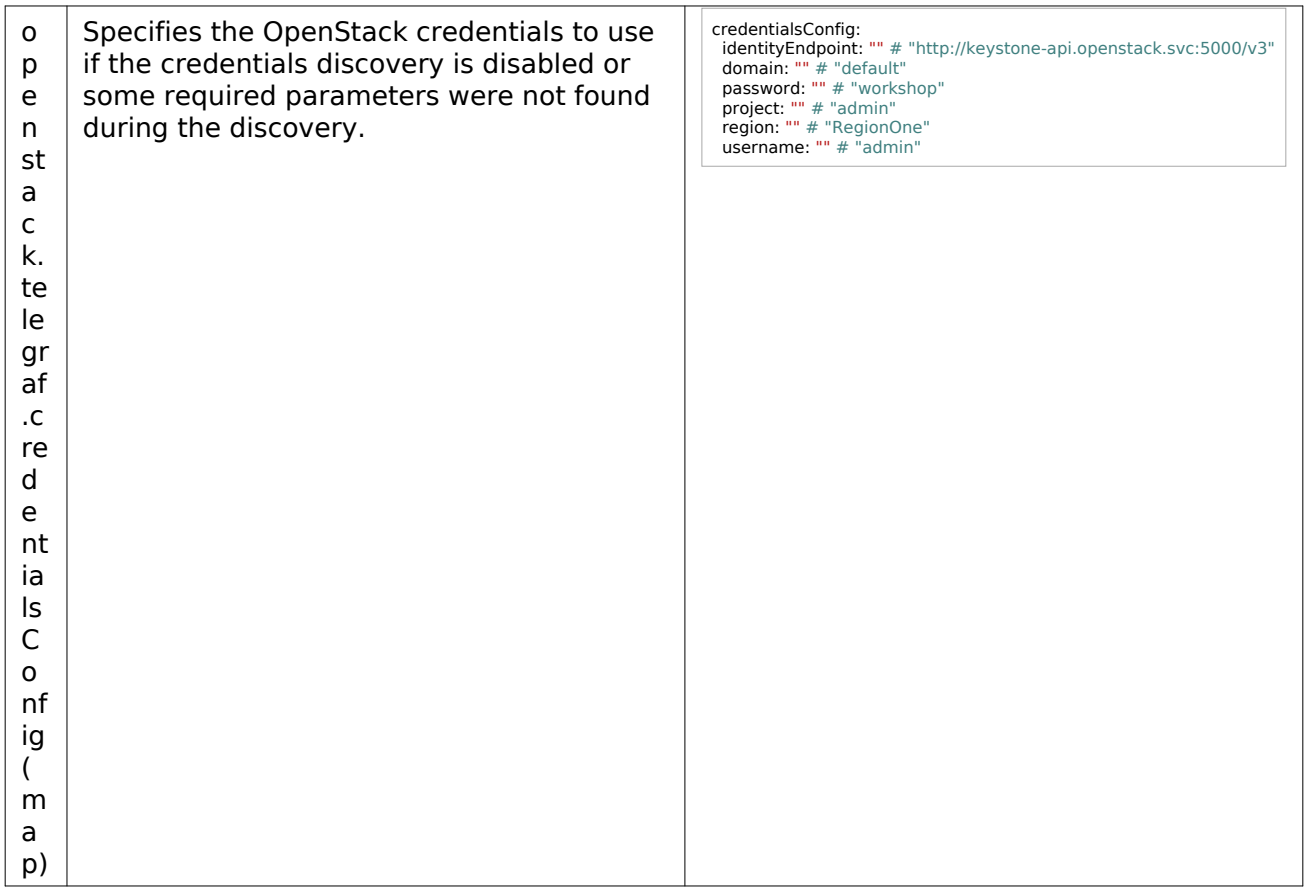

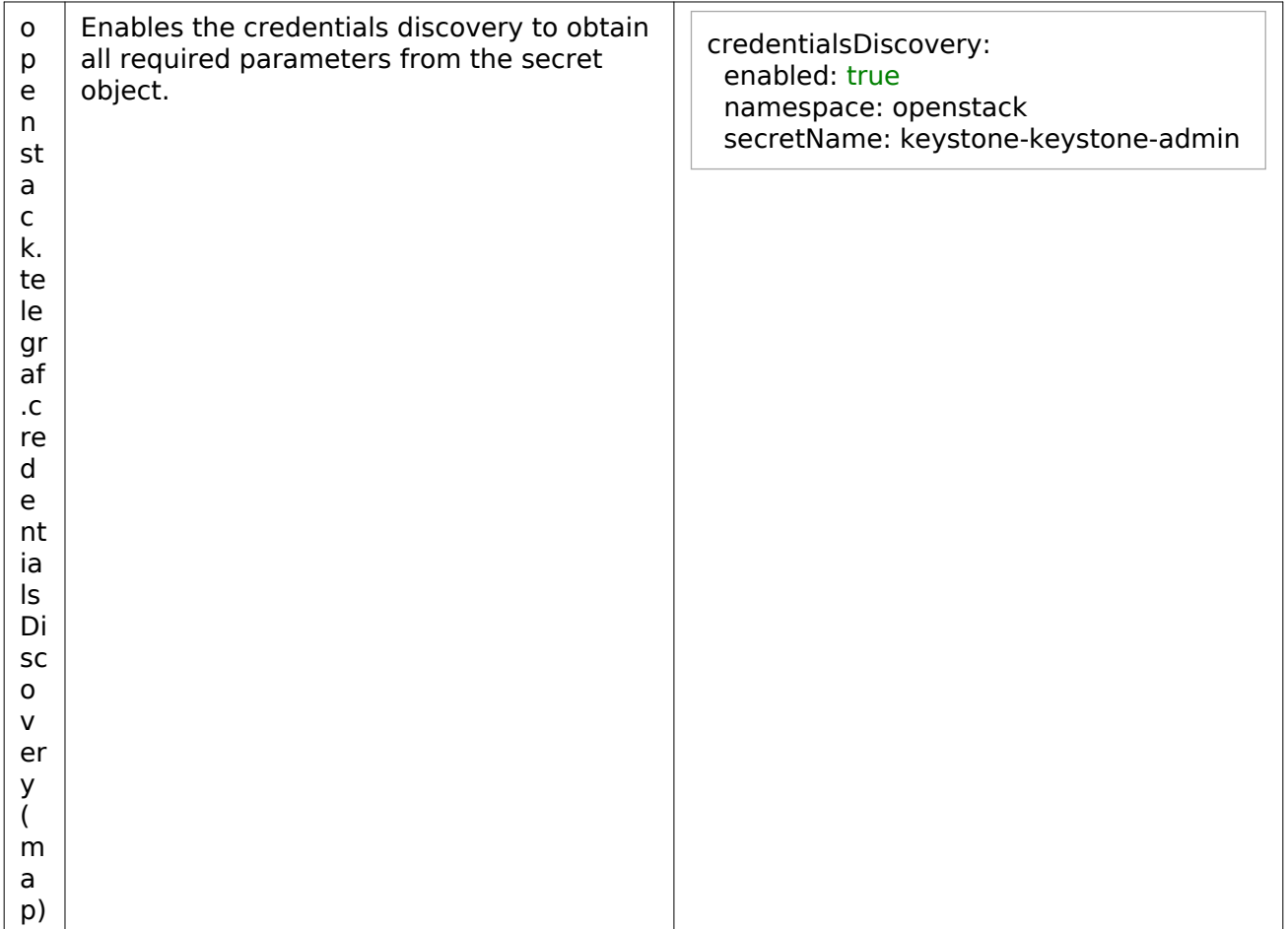

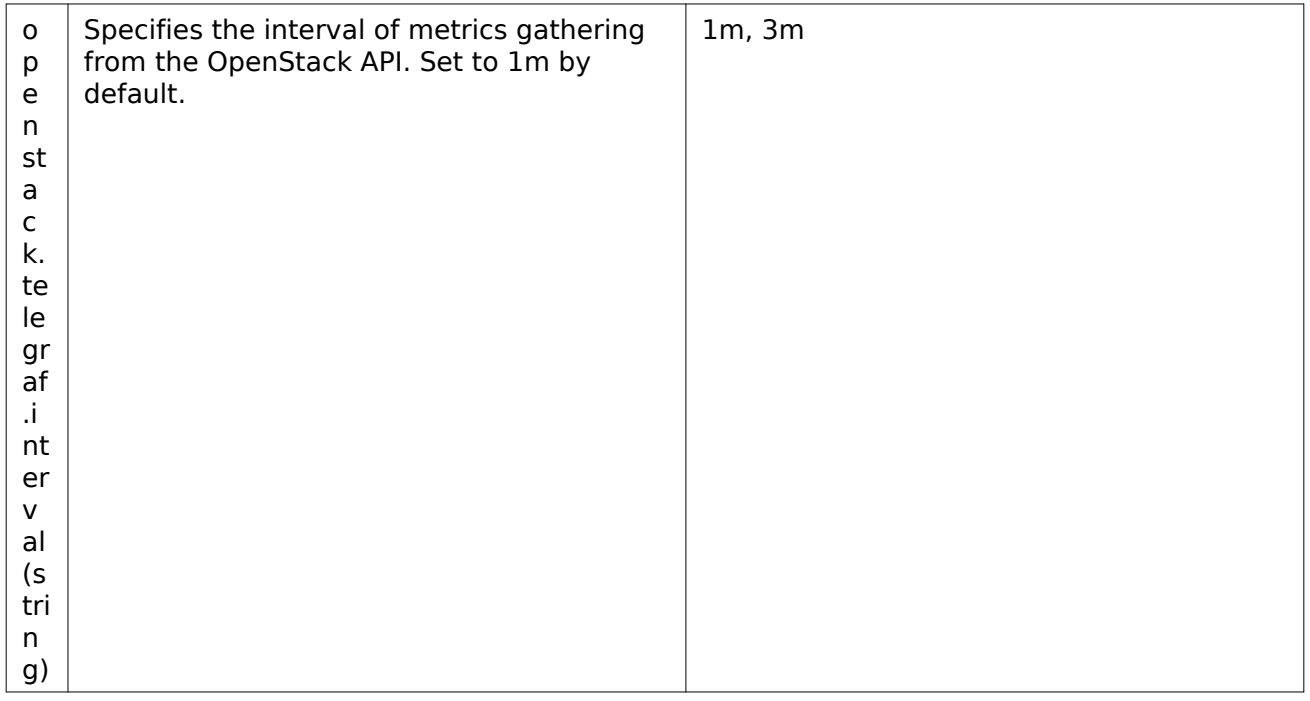

#### <span id="page-42-1"></span><span id="page-42-0"></span>SSL certificates

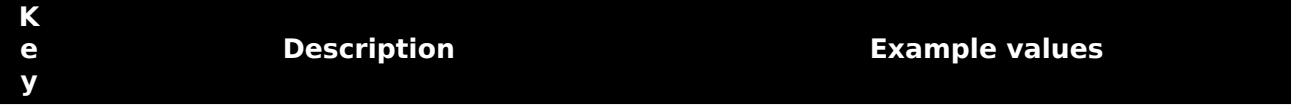

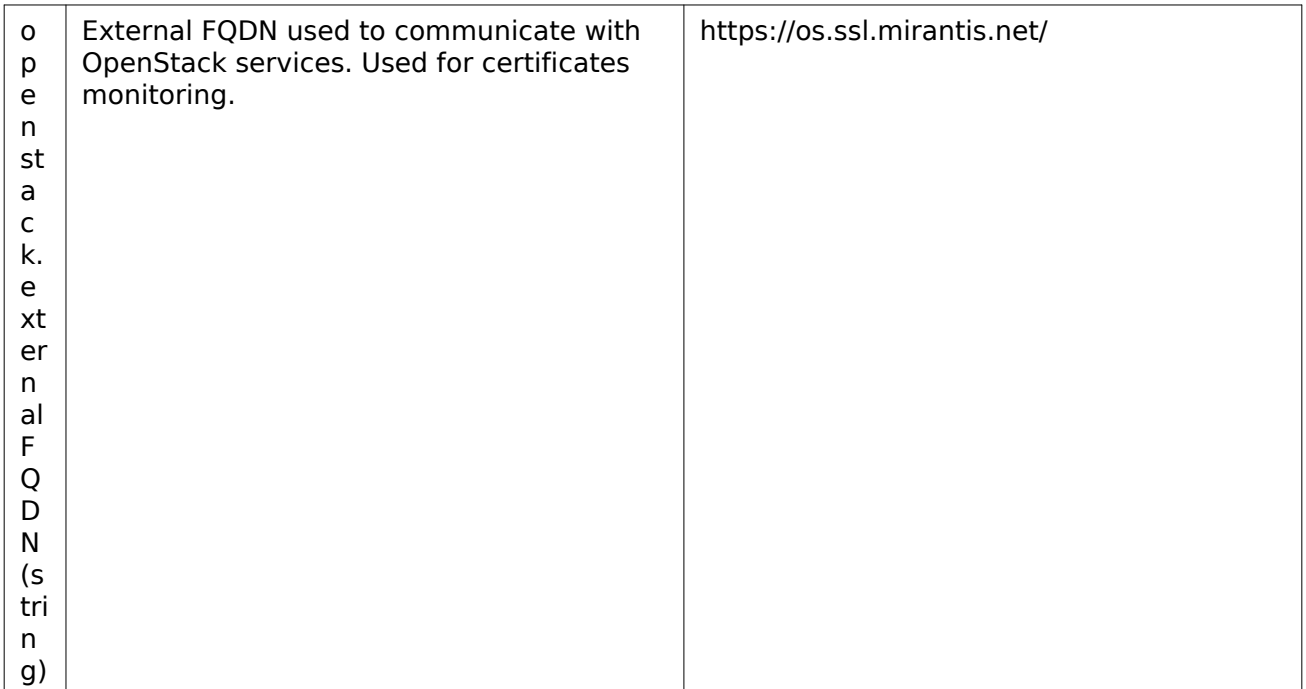

### <span id="page-43-1"></span><span id="page-43-0"></span>Verify StackLight after configuration

This section describes how to verify StackLight after configuring its OpenStack-related parameters as described [in Configure StackLight](#page-34-4) [and StackLight configuration parameters.](#page-35-2) Perform the verification procedure for a particular modified StackLight key.

To verify StackLight after configuring other parameters, see [Mirantis Container Cloud Operations](https://docs.mirantis.com/container-cloud/latest/operations-guide/manage-sl/verify-sl-config.html) [Guide: Verify StackLight after configuration](https://docs.mirantis.com/container-cloud/latest/operations-guide/manage-sl/verify-sl-config.html).

To verify StackLight after configuration:

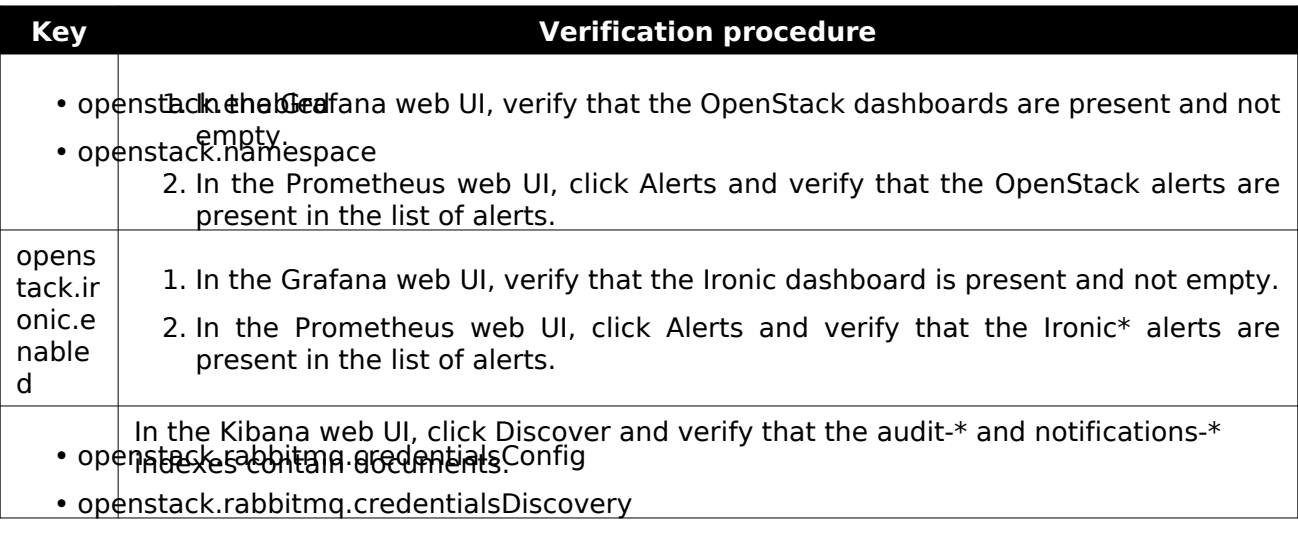

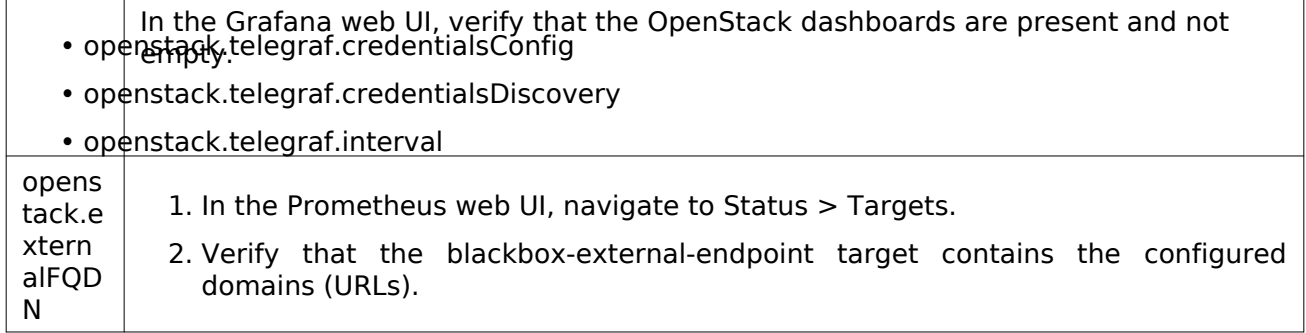

# <span id="page-45-0"></span>**Tungsten Fabric operations**

The section covers the management aspects of a Tungsten Fabric cluster deployed on Kubernetes.

#### Caution!

Before you proceed with the Tungsten Fabric management, read through [MOSK Reference](https://docs.mirantis.com/mosk/latest/mosk-ref-arch/tungsten-fabric/tf-known-limitations.html) [Architecture: Tungsten Fabric known limitations](https://docs.mirantis.com/mosk/latest/mosk-ref-arch/tungsten-fabric/tf-known-limitations.html)

# <span id="page-45-1"></span>**Update Tungsten Fabric**

The Tungsten Fabric cluster update is performed during the MOSK managed cluster release update through the Container Cloud web UI as described in [Mirantis Container Cloud Operations](https://docs.mirantis.com/container-cloud/latest/operations-guide/operate-managed/update-managed.html) [Guide: Update a managed cluster.](https://docs.mirantis.com/container-cloud/latest/operations-guide/operate-managed/update-managed.html)

### <span id="page-45-2"></span>**Replace a failed TF controller node**

If one of the Tungsten Fabric (TF) controller nodes has failed, follow this procedure to replace it with a new node.

To replace a TF controller node:

#### Note

Pods that belong to the failed node can stay in the Terminating state.

1. Delete the failed TF controller node from the Kubernetes cluster:

kubectl delete node <FAILED-TF-CONTROLLER-NODE-NAME>

#### Note

Once the failed node has been removed from the cluster, all pods that hanged in the Terminating state should be removed.

2. Assign the TF labels for the new control plane node as per the table below using the following command:

kubectl label node <NODE-NAME> <LABEL-KEY=LABEL-VALUE> ...

#### Tungsten Fabric (TF) node roles

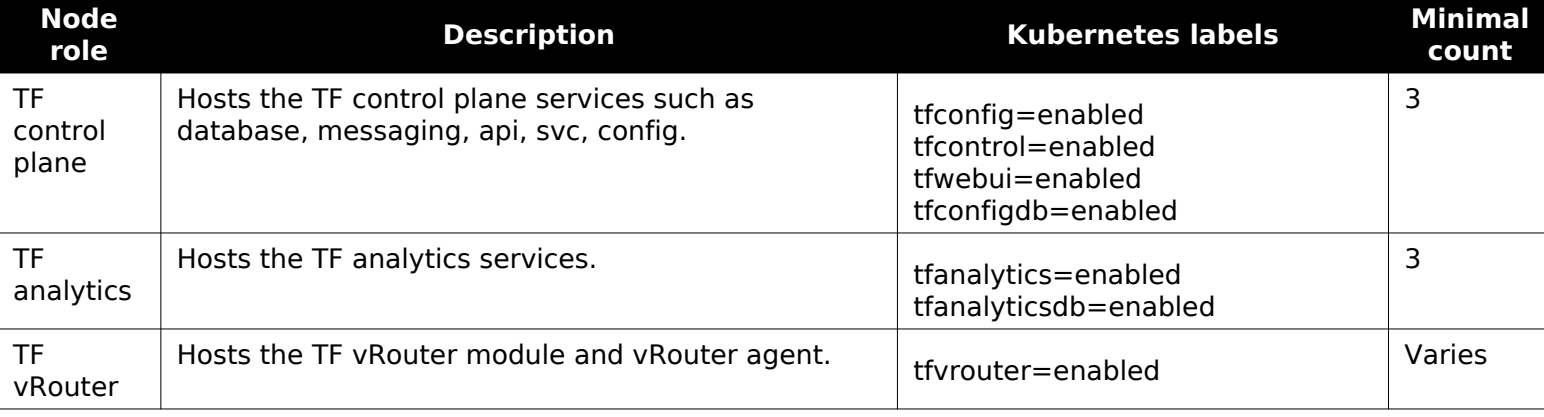

#### Note

TF supports only Kubernetes OpenStack workloads. Therefore, you should label OpenStack compute nodes with the tfyrouter=enabled label.

#### Note

Do not specify the openstack-gateway=enabled and openvswitch=enabled labels for the MOSK deployments with TF as a networking back end for OpenStack.

- 3. Once you label the new Kubernetes node, new pods start scheduling on the node. Though, pods that use Persistent Volume Claims are stuck in the Pending state as their volume claims stay bounded to the local volumes from the deleted node. To resolve the issue:
	- 1. Delete the PersistentVolumeClaim (PVC) bounded to the local volume from the failed node:

kubectl -n tf delete pvc <PVC-BOUNDED-TO-NON-EXISTING-VOLUME>

#### Note

Clustered services that use PVC, such as Cassandra, Kafka, and ZooKeeper, start the replication process when new pods move to the Ready state.

2. Delete the pod that is using the removed PVC:

kubectl -n tf delete pod <POD-NAME>

4. Verify that the pods have successfully started on the replaced controller node and stay in the Ready state.

# <span id="page-48-0"></span>**Limitations**

The section covers the limitations of Mirantis OpenStack on Kubernetes.

[3544] Due to a [community issue,](https://github.com/kubernetes/kubernetes/issues/55713) Kubernetes pods may occasionally not be rescheduled on the nodes that are in the NotReady state. As a workaround, manually reschedule the pods from the node in the NotReady state using the kubectl drain --ignore-daemonsets --force <node-uuid> command.